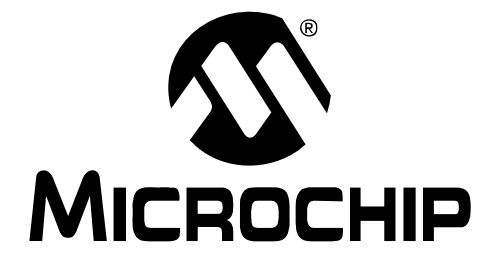

# **Low Pin Count USB Development Kit**

## **User's Guide**

© 2008 Microchip Technology Inc. DS41356A

#### **Note the following details of the code protection feature on Microchip devices:**

- Microchip products meet the specification contained in their particular Microchip Data Sheet.
- Microchip believes that its family of products is one of the most secure families of its kind on the market today, when used in the intended manner and under normal conditions.
- There are dishonest and possibly illegal methods used to breach the code protection feature. All of these methods, to our knowledge, require using the Microchip products in a manner outside the operating specifications contained in Microchip's Data Sheets. Most likely, the person doing so is engaged in theft of intellectual property.
- Microchip is willing to work with the customer who is concerned about the integrity of their code.
- Neither Microchip nor any other semiconductor manufacturer can guarantee the security of their code. Code protection does not mean that we are guaranteeing the product as "unbreakable."

Code protection is constantly evolving. We at Microchip are committed to continuously improving the code protection features of our products. Attempts to break Microchip's code protection feature may be a violation of the Digital Millennium Copyright Act. If such acts allow unauthorized access to your software or other copyrighted work, you may have a right to sue for relief under that Act.

Information contained in this publication regarding device applications and the like is provided only for your convenience and may be superseded by updates. It is your responsibility to ensure that your application meets with your specifications. MICROCHIP MAKES NO REPRESENTATIONS OR WARRANTIES OF ANY KIND WHETHER EXPRESS OR IMPLIED, WRITTEN OR ORAL, STATUTORY OR OTHERWISE, RELATED TO THE INFORMATION, INCLUDING BUT NOT LIMITED TO ITS CONDITION, QUALITY, PERFORMANCE, MERCHANTABILITY OR FITNESS FOR PURPOSE**.** Microchip disclaims all liability arising from this information and its use. Use of Microchip devices in life support and/or safety applications is entirely at the buyer's risk, and the buyer agrees to defend, indemnify and hold harmless Microchip from any and all damages, claims, suits, or expenses resulting from such use. No licenses are conveyed, implicitly or otherwise, under any Microchip intellectual property rights.

### **QUALITY MANAGEMENT SYSTEM CERTIFIED BY DNV**  $=$  ISO/TS 16949:2002  $=$

#### **Trademarks**

The Microchip name and logo, the Microchip logo, Accuron, dsPIC, KEELOQ, KEELOQ logo, MPLAB, PIC, PICmicro, PICSTART, rfPIC, SmartShunt and UNI/O are registered trademarks of Microchip Technology Incorporated in the U.S.A. and other countries.

FilterLab, Linear Active Thermistor, MXDEV, MXLAB, SEEVAL, SmartSensor and The Embedded Control Solutions Company are registered trademarks of Microchip Technology Incorporated in the U.S.A.

Analog-for-the-Digital Age, Application Maestro, CodeGuard, dsPICDEM, dsPICDEM.net, dsPICworks, dsSPEAK, ECAN, ECONOMONITOR, FanSense, In-Circuit Serial Programming, ICSP, ICEPIC, Mindi, MiWi, MPASM, MPLAB Certified logo, MPLIB, MPLINK, mTouch, PICkit, PICDEM, PICDEM.net, PICtail, PIC<sup>32</sup> logo, PowerCal, PowerInfo, PowerMate, PowerTool, REAL ICE, rfLAB, Select Mode, Total Endurance, WiperLock and ZENA are trademarks of Microchip Technology Incorporated in the U.S.A. and other countries.

SQTP is a service mark of Microchip Technology Incorporated in the U.S.A.

All other trademarks mentioned herein are property of their respective companies.

© 2008, Microchip Technology Incorporated, Printed in the U.S.A., All Rights Reserved.

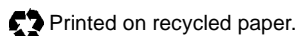

*Microchip received ISO/TS-16949:2002 certification for its worldwide headquarters, design and wafer fabrication facilities in Chandler and Tempe, Arizona; Gresham, Oregon and design centers in California and India. The Company's quality system processes and procedures are for its PIC® MCUs and dsPIC® DSCs, KEELOQ® code hopping devices, Serial EEPROMs, microperipherals, nonvolatile memory and analog products. In addition, Microchip's quality system for the design and manufacture of development systems is ISO 9001:2000 certified.*

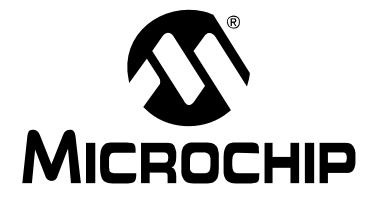

### **LOW PIN COUNT USB DEVELOPMENT KIT USER'S GUIDE**

### **Table of Contents**

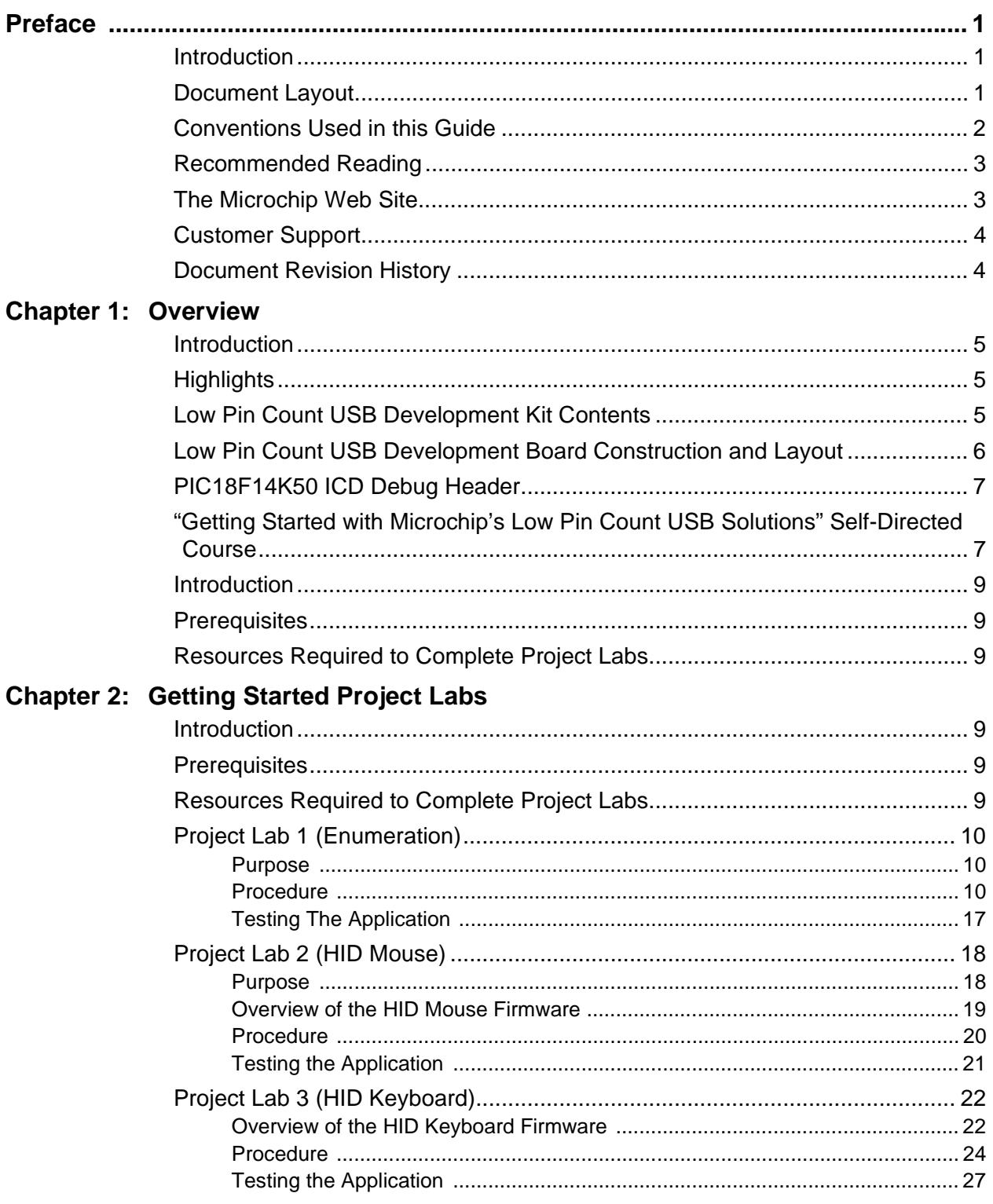

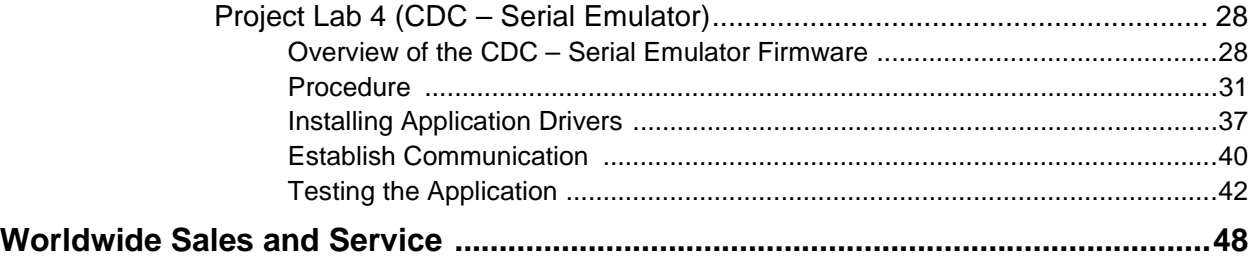

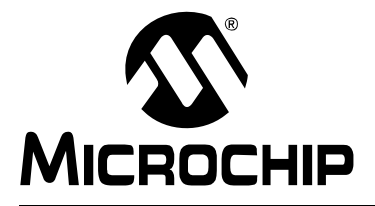

## **LOW PIN COUNT USB DEVELOPMENT KIT USER'S GUIDE**

### **Preface**

### **NOTICE TO CUSTOMERS**

**All documentation becomes dated, and this manual is no exception. Microchip tools and documentation are constantly evolving to meet customer needs, so some actual dialogs and/or tool descriptions may differ from those in this document. Please refer to our web site (www.microchip.com) to obtain the latest documentation available.**

**Documents are identified with a "DS" number. This number is located on the bottom of each page, in front of the page number. The numbering convention for the DS number is "DSXXXXXA", where "XXXXX" is the document number and "A" is the revision level of the document.**

**For the most up-to-date information on development tools, see the MPLAB® IDE on-line help. Select the Help menu, and then Topics to open a list of available on-line help files.**

#### **INTRODUCTION**

This chapter contains general information that will be useful to know before using the Low Pin Count USB Development Kit. Items discussed in this chapter include:

- Document Layout
- Conventions Used in this Guide
- Recommended Reading
- The Microchip Web Site
- Customer Support
- Document Revision History

#### **DOCUMENT LAYOUT**

This document describes how to use the Low Pin Count USB Development Kit as a development tool to emulate and debug firmware on a target board. The manual layout is as follows:

- **Chapter 1. "Overview"**
- **Chapter 2. "Getting Started Project Labs"**
- **Appendix A. "Schematics"**

#### **CONVENTIONS USED IN THIS GUIDE**

This manual uses the following documentation conventions:

#### **DOCUMENTATION CONVENTIONS**

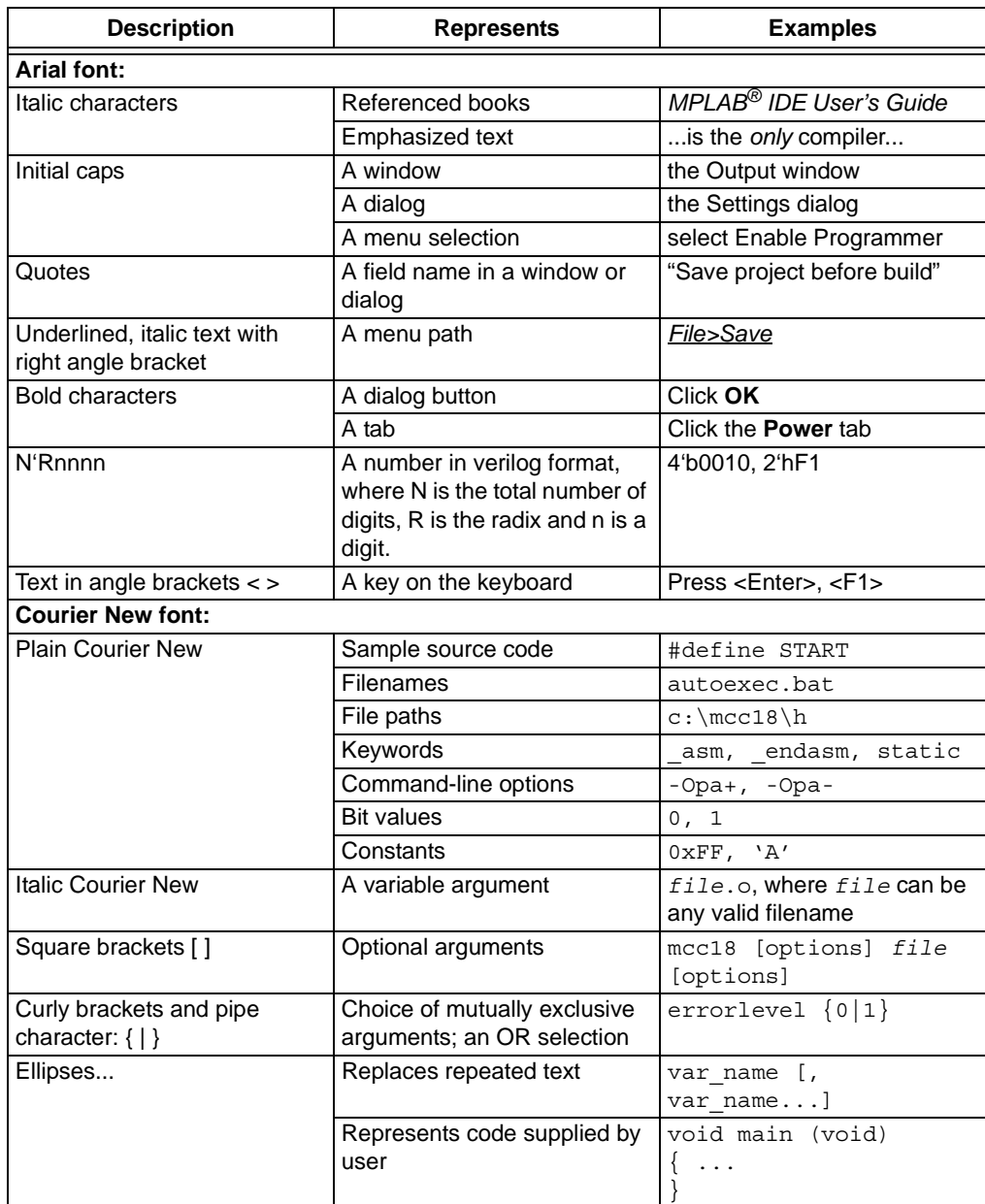

#### **RECOMMENDED READING**

This user's guide describes how to use the Low Pin Count USB Development Kit. Other useful documents are listed below. The following Microchip documents are available and recommended as supplemental reference resources.

#### **Readme Files**

For the latest information on using other tools, read the tool-specific Readme files in the Readmes subdirectory of the MPLAB<sup>®</sup> IDE installation directory. The Readme files contain update information and known issues that may not be included in this user's guide.

#### **Design Center**

Microchip has a USB design center which can be found on **www.microchip.com/usb**.

The following Microchip Application Notes are available and recommended as supplemental reference resources.

#### **THE MICROCHIP WEB SITE**

Microchip provides online support via our web site at www.microchip.com. This web site is used as a means to make files and information easily available to customers. Accessible by using your favorite Internet browser, the web site contains the following information:

- **Product Support** Data sheets and errata, application notes and sample programs, design resources, user's guides and hardware support documents, latest software releases and archived software
- **General Technical Support** Frequently Asked Questions (FAQs), technical support requests, online discussion groups, Microchip consultant program member listing
- **Business of Microchip** Product selector and ordering guides, latest Microchip press releases, listing of seminars and events, listings of Microchip sales offices, distributors and factory representatives

#### **CUSTOMER SUPPORT**

Users of Microchip products can receive assistance through several channels:

- Distributor or Representative
- Local Sales Office
- Field Application Engineer (FAE)
- Technical Support

Customers should contact their distributor, representative or field application engineer (FAE) for support. Local sales offices are also available to help customers. A listing of sales offices and locations is included in the back of this document.

Technical support is available through the web site at: http://support.microchip.com

#### **DOCUMENT REVISION HISTORY**

#### **Revision A (September 2008)**

• Initial Release of this Document.

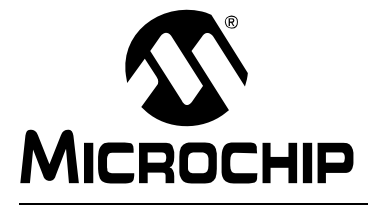

### **LOW PIN COUNT USB DEVELOPMENT KIT USER'S GUIDE**

### **Chapter 1. Overview**

#### **INTRODUCTION**

The Low Pin Count USB Development Kit provides an easy, low cost way to evaluate the functionality of Microchip's PIC18F14K50 and PIC18F13K50 20-pin USB microcontrollers. The all-inclusive kit contains the hardware, software, and code examples necessary to bring your next USB design from concept to first prototype. Created with the USB novice in mind, the kit includes **"Getting Started with Microchip's Low Pin Count USB Solutions"**, a self-directed course and lab material designed to ease the learning curve associated with adding USB connectivity to embedded systems.

#### **HIGHLIGHTS**

This chapter discusses:

- Low Pin Count USB Development kit contents
- Low Pin Count USB Development Board construction and layout

#### **LOW PIN COUNT USB DEVELOPMENT KIT CONTENTS**

The Low Pin Count USB Development Kit contains the following:

- (1) fully populated Low Pin Count USB Development Board
- (1) unpopulated spare development board
- (1) PIC18F14K50 ICD populated expansion header
- (1) CD containing the user guide, course materials and product documentation.
- (1) PICkit™ 2 Debugger/Programmer with cable.

#### **FIGURE 1-1: LOW PIN COUNT USB DEVELOPMENT KIT**

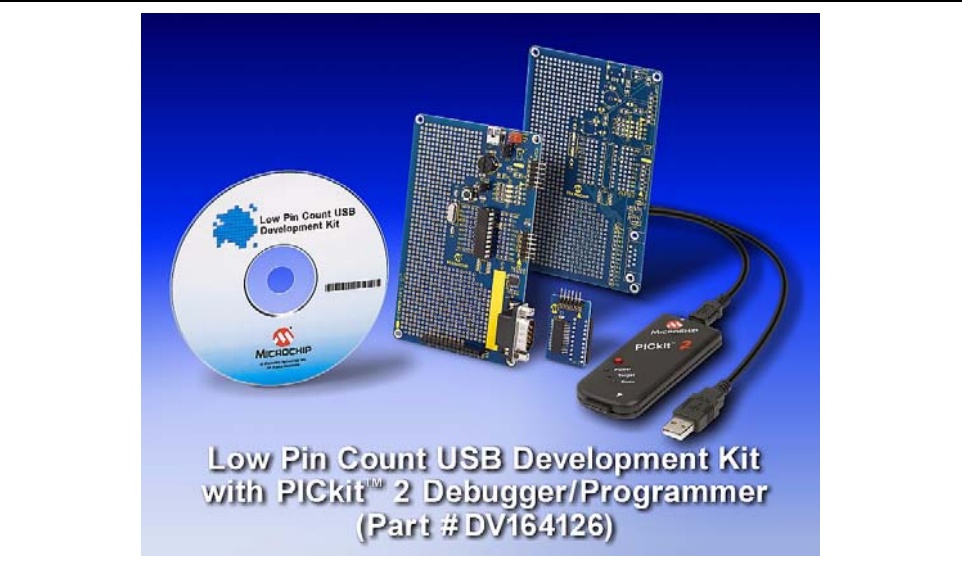

#### **LOW PIN COUNT USB DEVELOPMENT BOARD CONSTRUCTION AND LAYOUT**

The Low Pin Count USB Development Board and populated components are shown in Figure 1-2.

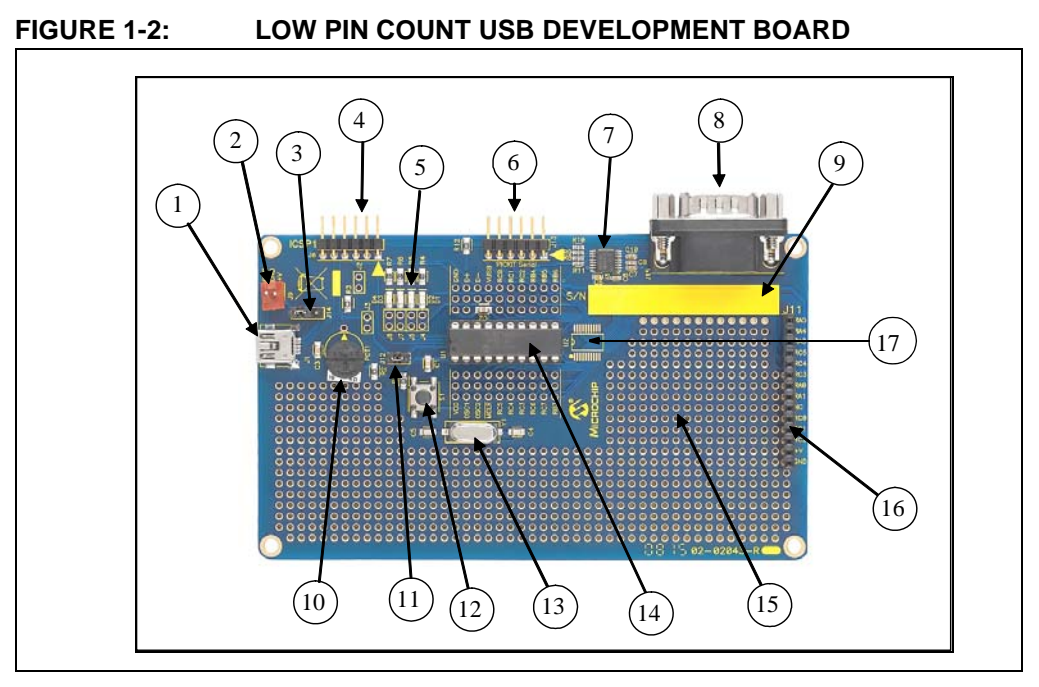

- 1. USB mini-B connector
- 2. J9 regulated 5V connection header
- 3. J14 connects either V<sub>BUS</sub> (Provided by USB) or J9 regulated 5V to PIC18F14K50 VDD supply
- 4. PICkit™ 2 Debugger/Programmer connection header
- 5. LEDs connected to PORTC (RC0, RC1, RC2, RC3)
- 6. PICkit™ Serial Analyzer connection header
- 7. **MAX3232** RS-232 line driver/receiver
- 8. RS-232 connector
- 9. Area provided for user PID/VID information
- 10. Potentiometer
- 11. J12 connects/disconnects  $V_{\text{USB}}$  on PIC18F14K50
- 12. Pushbutton
- 13. 12 MHz crystal
- 14. PIC18F14K50 MCU
- 15. Prototyping area
- 16. PICtail™ daughter board expansion header
- 17. SSOP Expansion

**Note:** J2-J5, J7, J8 are shunted on the bottom side of the board and thus the functions default connected even though no jumper is installed. Cut the jumper to disable the circuitry attached to each pin.

#### **PIC18F14K50 ICD DEBUG HEADER**

The Low Pin Count USB Development Kit includes a debug header populated with a PIC18F14K50 ICD MCU to enable for use with the PICkit™ 2 debugger/programmer.

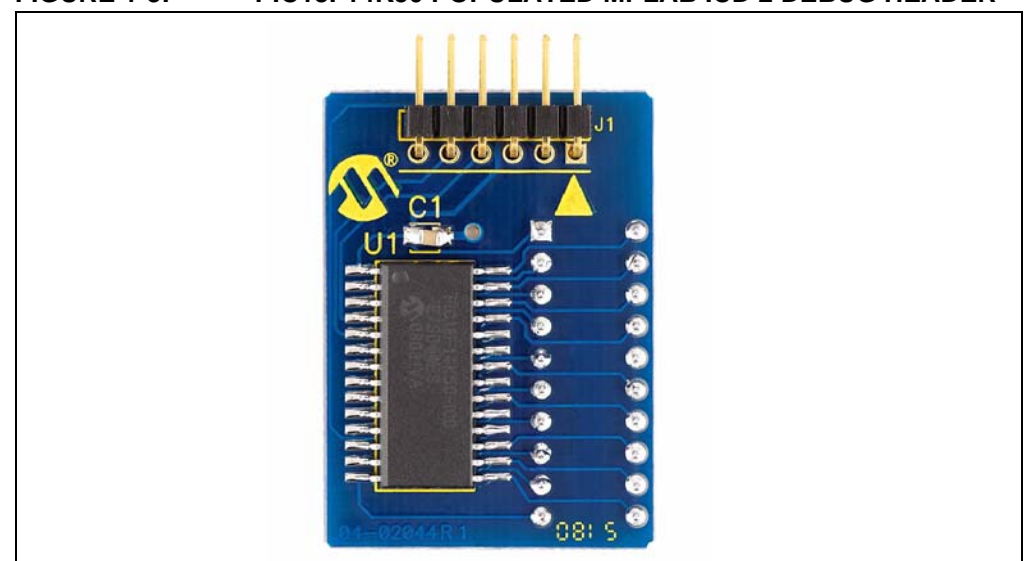

**FIGURE 1-3: PIC18F14K50 POPULATED MPLAB ICD 2 DEBUG HEADER**

To use the debug header, simply remove the PIC18F14K50 mounted in the MCU socket (U2) on the Low Pin Count USB Development Board. Using the included pin header, connect the debug header into the MCU socket and connect the PICkit™ 2 programmer/pebugger to the provided connection header.

#### **"GETTING STARTED WITH MICROCHIP'S LOW PIN COUNT USB SOLUTIONS" SELF-DIRECTED COURSE**

The Low Pin Count USB Development Kit includes the self-directed course **"Getting Started with Microchip's Low Pin Count USB Solutions"**. This course provides an introductory overview to the USB 2.0 protocol and implementation on the PIC18F14K50 MCU. Microchip's USB Device Firmware Framework is introduced as a resource providing a library of firmware code for USB operation that handles "low-level" tasks and a number of reference projects. The user is guided through a number of "hands-on" labs to reinforce covered concepts.

**NOTES:**

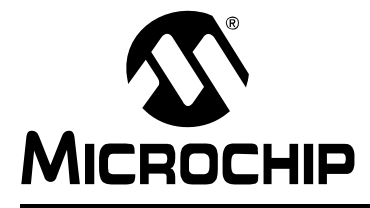

### **LOW PIN COUNT USB DEVELOPMENT KIT USER'S GUIDE**

### **Chapter 2. Getting Started Project Labs**

#### **INTRODUCTION**

This section of the user's guide will walk the user through a number of project labs that will ease the development of original USB design applications. Labs are formatted so that the user is guided through each project's source code to uncomment or copy and paste sections of code. This format was chosen to force the developer to explore significant sections of the Framework and familiarize themselves with the overall structure of the source files presented.

Lab files can be located in the folder  $C:\LPCUSBDK$  Labs Labx files. Each lab folder will contain both the source files for the labs and a folder containing the solutions with working code.

Four labs are presented:

- 1. Project Lab 1 (Enumeration): This lab introduces the user to developing unique descriptors in their own applications that will be used by the Host (PC) to enumerate and ultimately configure the PIC18F14K50.
- 2. Project Lab 2 (HID Mouse): This lab expands on concepts learned in Project Lab 1 using the descriptors defined. The user will walk through the development of application specific functions within the *mouse.c* firmware file. The end application will behave like a Human Interface Device Class (HID) mouse by moving the pointer on the PC screen.
- 3. Project Lab 3 (HID Keyboard): In this lab the user is required to alter the descriptors to implement a HID keyboard-based application. The potentiometer on the Low Pin Count USB Development Board is rotated to change the HID specification unicode value transmitted through the USB to the PC that will print characters based on an ADC conversion.
- 4. Project Lab 4 (CDC Serial Emulator): Finally, the user will implement a communication protocol converter using the Communication Device Class (CDC) driver.

#### **PREREQUISITES**

These labs assume that the user:

- 1. Has completed the self-directed course **"Getting Started with Microchip's Low Pin Count USB Solutions"** provided on the accompanying CD.
- 2. Is familiar with the MPLAB IDE and C18 compiler.
- 3. Has some programming experience using the C language.
- 4. Is familiar with Microchip's PIC18F family of microcontrollers.

#### **RESOURCES REQUIRED TO COMPLETE PROJECT LABS**

In order to complete the Project Labs, the user should have:

- 1. The most current version of the MPLAB IDE and C18 compiler installed on their PC.
- 2. The most current version of the PICkit 2 programmer software.
- 3. Downloaded and installed the Microchip Full-Speed USB Firmware Framework. Available free at: http://www.microchip.com/stellent/idcplg?IdcService=SS\_GET\_PAGE&nodeId=2651&param=en534494
- 4. A copy of the "*Microchip USB Device Firmware Framework User's Guide"* (DS51679)
- 5. A copy of the PIC18F13K50/14K50 data sheet (DS41350)
- 6. A copy of the USB Revision 2.0 Specification available for download from: http://www.usb.org/developers/docs/ This will prove useful as reference throughout the labs.
- 7. A copy of the Universal Serial Bus (USB) HID Usage Tables available for download at: http://www.usb.org/developers/devclass\_docs/Hut1\_12.pdf
- 8. Downloaded the USB HID Descriptor Tool available free at: http://www.usb.org/developers/hidpage/dt2\_4.zip
- 9. A copy of the Universal Serial Bus Class Definitions for Communications Devices document available for download at:

http://www.usb.org/developers/devclass\_docs

10. Unzipped the LPCUSBDK\_Labs.zip file to the C: directory.

#### **PROJECT LAB 1 (ENUMERATION)**

**Note:** In this and all subsequent project labs, the USB cable must be disconnected from the USB mini-B connector on the Low Pin Count USB Development Board when programming with the PICkit 2 programmer.

#### **Purpose**

The purpose of this lab is intended to introduce the user to creating a project in the MPLAB IDE using Microchip's Full-Speed USB Firmware Framework. Though many application examples in the Framework can be used to create original code, building the Framework from scratch is a great way to get familiar to the overall functionality of this multi-tasking tool.

The user will create a project, ensure that the IDE is configured accordingly, and alter the *usb\_descriptor.c* file to enable the enumeration of the PIC18F14K50 as a HID mouse device.

#### **Procedure**

BUILDING THE FRAMEWORK

- 1. Open the MPLAB IDE by selecting *Start>Programs>Microchip>MPLAB IDE*
- 2. Once in the MPLAB IDE, start the Project Wizard by selecting *Project>Project Wizard*
- 3. Select the PIC18F14K50 as the device, select the MPLAB C18 C Compiler as the language toolsuite, and create a new project folder in the following directory: C:\Microchip Solutions\Project Lab 1\Project Lab 1
- 4. In the Add Existing Files to Your Project window, navigate to
	- C:\LPCUSBDK\_Labs\Lab1\_files and copy the following files:
	- a) enumeration.c
	- b) usb descriptors.c
	- c) HardwareProfile.h
	- d) usb config.h

**Note:** These files are the user files that will need to be changed to implement any application.

This next section will add the files that will build the Framework that takes care of the low level USB functions. This does not need to be done for every application. The included example projects could be easily converted to suit the needs of a custom application. However, in the interest of providing an intuitive introduction to the Framework, this lab builds this application from scratch.

**Note:** These files are used by all the applications in the Framework. Therefore, changing these files will affect all applications. If any of these files are inadvertently altered, it is recommended that the Framework be reinstalled.

5. Next, navigate to

C:\Microchip Solutions\Microchip\Include and copy over the following files:

- a) Compiler.h
- b) GenericTypeDefs.h
- 6. While in the Add Existing Files to Your Project window, navigate to C:\Microchip Solutions\Microchip\Include\Usb and copy the following files:
	- a) usb.h
	- b) usb ch9.h
	- c) usb common.h
	- d) usb device.h
	- e) usb function hid.h (file defines components specific to the HID class)
	- f) usb hal.h
	- g) usb hal pic18.h (file defines components specific to the PIC18 architecture)
- 7. Next, navigate to C:\Microchip Solutions\Microchip\Usb and copy the following file:
	- a) usb device.c
- 8. Next, navigate to C:\Microchip Solutions\Microchip\Usb\HID Device Driver to copy the HID specific source file:
	- a) usb function hid.c
- 9. Finally, navigate to  $C:\MC{18\lt kr}$  and copy the  $18f14k20.1kr$  linker file.
- 10. Click *Next>Next* to exit the project wizard. The Project window should now resemble Figure 2-1.

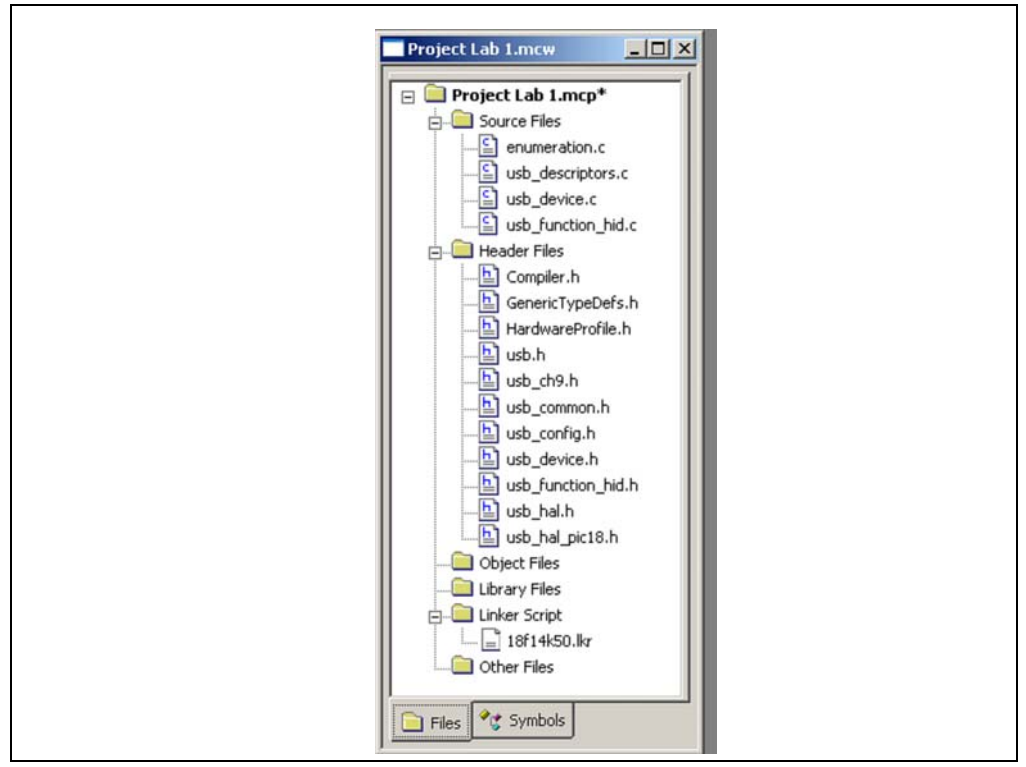

#### **FIGURE 2-1: PROJECT WINDOW FOR LAB 1**

Next the MPLAB IDE will need to be configured for the Framework.

- 11. In the MPLAB IDE, select *Project>Build Options…>Project*. The Build Options dialog will appear (Figure 2-2).
- 12. Click on the **Directories** tab and select Output Directory and create and click New to add a new path. Navigate to C:\LPCUSBDK\_Labs\Lab1\_files and create a new folder called **output**. Highlight the folder and click **OK**. This will now be the folder where the output files are placed.
- 13. Within the **"**Show directories for**"** drop down menu, select the "Include Search Path" directory. Select **New** and navigate to C: \Microchip Solutions\Microchip\Include and click **OK** to add to the directory. Repeat these steps to add the application folder  $C:\LPCUSBDK$  Labs $\Lab1$  files.
- 14. Ensure that the **Library Search Path** points to the "lib" directory and the **Linker-Script Path** points to "Ikr" directory both in the C: \MCC18 folder.

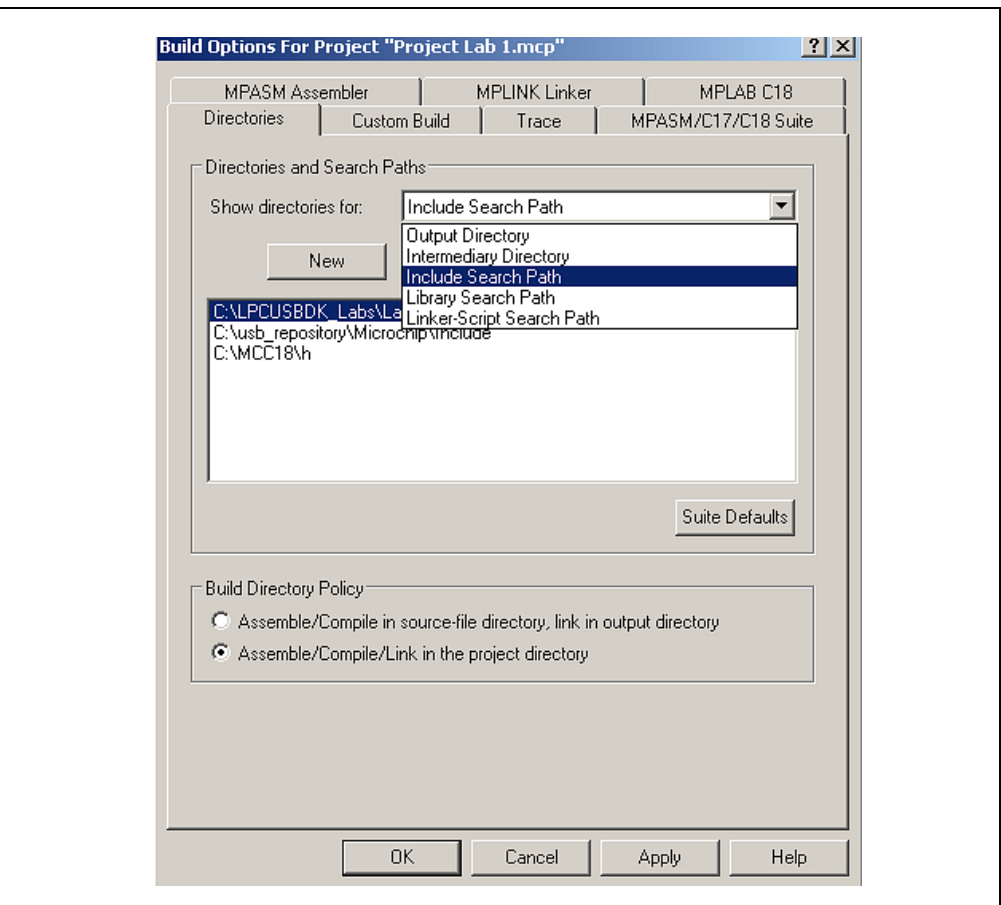

**FIGURE 2-2: CONFIGURING FOR MICROCHIP USB FIRMWARE FRAMEWORK**

15. Click **OK** to apply these settings and close the Build Options window.

At this point, Framework has been built.

#### DEFINING PROJECT DESCRIPTORS

The enumeration.c file's ProcessIO() is empty. Therefore, this application will do nothing. The intention of this lab is to introduce the user to properly configure the firmware so that the PIC18F14K50 will enumerate as a HID mouse once connected to the Host PC. Therefore, the usb descriptors.c file will need to be altered accordingly. As a reference, the USB Revision 2.0 specification should be opened to **Section 9-5 "Descriptors"**. This section details the various components required in each type of descriptor (device, configuration, interface etc...). This usb\_descriptor.c file should be an exact replica of the source file of the same name found in the Framework folder

C:\Microchip Solutions\USB Device - HID - Mouse\HID - Mouse – Firmware\usb\_descriptor.c

This file can be used as a reference during debugging.

16. In the MPLAB IDE Project window, select and open the usb descriptors.c source file.

Note #include "./USB/usb function hid.h" at the top of the file. If a different class of device is being defined for a given application, the appropriate class header file will need to be included here.

17. Scroll down to the device descriptor section and copy and paste the code in Example 2-1 between the curly brackets in the section labeled:

//ADD DEVICE DESCRIPTOR CODE HERE

**Note:** The user may wish to clean up the look of the code by spacing comment sections accordingly. Tabs were ignored to ensure completeness for this document.

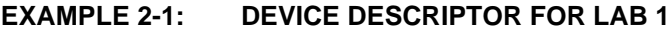

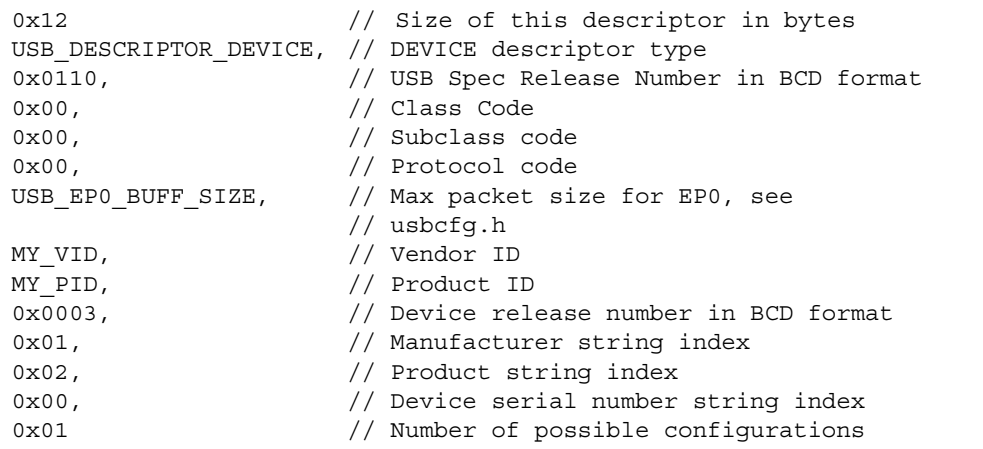

18. Scroll down to the configuration, class specific and interface descriptor section. Copy and paste the code in Example 2-2 between the brackets between the curly brackets in the section labeled:

//ADD CONFIGURATION, CLASS SPECIFIC AND //INTERFACE DESCRIPTOR CODE HERE

#### **EXAMPLE 2-2: CONFIGURATION, CLASS SPECIFIC AND INTERFACE**

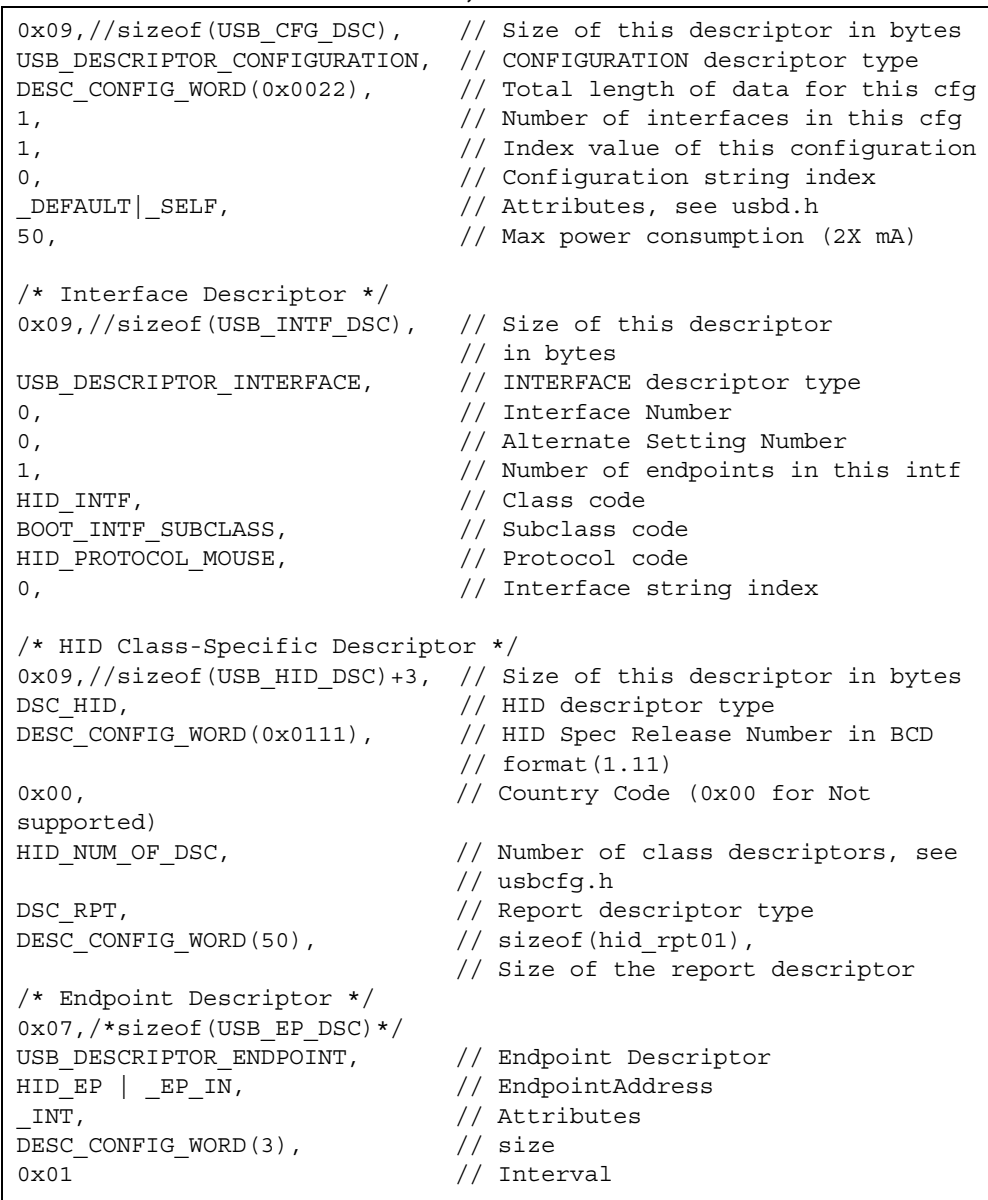

The user is encouraged to take some time and compare the code in the preceding code examples against the descriptor definitions in the USB Revision 2.0 specification **Section 9-5 "Descriptors"**. Comments have been included to make the code intuitive and easier to reference with the USB specification. Definition sources can be located by highlighting the definition name and selecting *Edit>Find* in Files in the MPLAB IDE. This will locate all instances of the definition within the project and list them in the Output window.

19. Scroll down to the string descriptor section. String descriptors can be used to describe a device for the user. At enumeration, the string descriptor will appear at the lower right hand section of the screen notifying the user of the intended purpose of the device. Copy and paste the code between the curly brackets for both the manufacturer string descriptor and product string descriptor in Example 2-3 and Example 2-4 in the sections labeled:

//ADD MANUFACTURER STRING DESCRIPTOR CODE HERE

and

//ADD PRODUCT STRING DESCRIPTOR CODE HERE

#### **EXAMPLE 2-3: MANUFACTURER STRING DESCRIPTOR FOR LAB 1**

```
'M','i','c','r','o','c','h','i','p',
' ','T','e','c','h','n','o','l','o','g','y',
' ','I','n','c','.'
```
#### **EXAMPLE 2-4: PRODUCT STRING DESCRIPTOR FOR LAB 1**

```
'M','o','u','s','e',
' ','E','n','u','m','e','r','a','t','i','o','n ', 
' ','D','e','m','o'
```
Finally, the last descriptor to be added is the report descriptor.

Early in the development of the HID class specification, subclasses were intended to be used to identify different HID device categories. However, it became clear that due to the diverse variety of devices that could be implemented in this class, a more robust definition method was required. Therefore, this class does not use subclasses to define most protocols. Instead, a mechanism called the report descriptor identifies data protocol and the types of data provided for a device. It is here that such things as the number of buttons on a mouse, the unicode key value ranges for a keyboard, and other such characteristics are defined.

The USB organization has provided a number of documents and tools specifically designed to implement the report descriptor that can be accessed at:

http://www.usb.org/developers/hidpage/

The user is encouraged to download the HID Usage Tables that define a report descriptor for a given device. Also, the USB organization has further developed a HID Descriptor Tool that will assist the developer in designing their own report descriptors. The tool also includes predefined descriptors for commonly used HID devices such as a mouse and keyboard. This document and tool can be found at the links listed in **Section "Resources Required to Complete Project Labs"**.

20. Scroll down to the report descriptor section and copy and paste the code in Example 2-5 between the curly brackets in the section labeled:

//ADD REPORT DESCRIPTOR CODE HERE

**EXAMPLE 2-5: REPORT DESCRIPTOR FOR LAB 1**

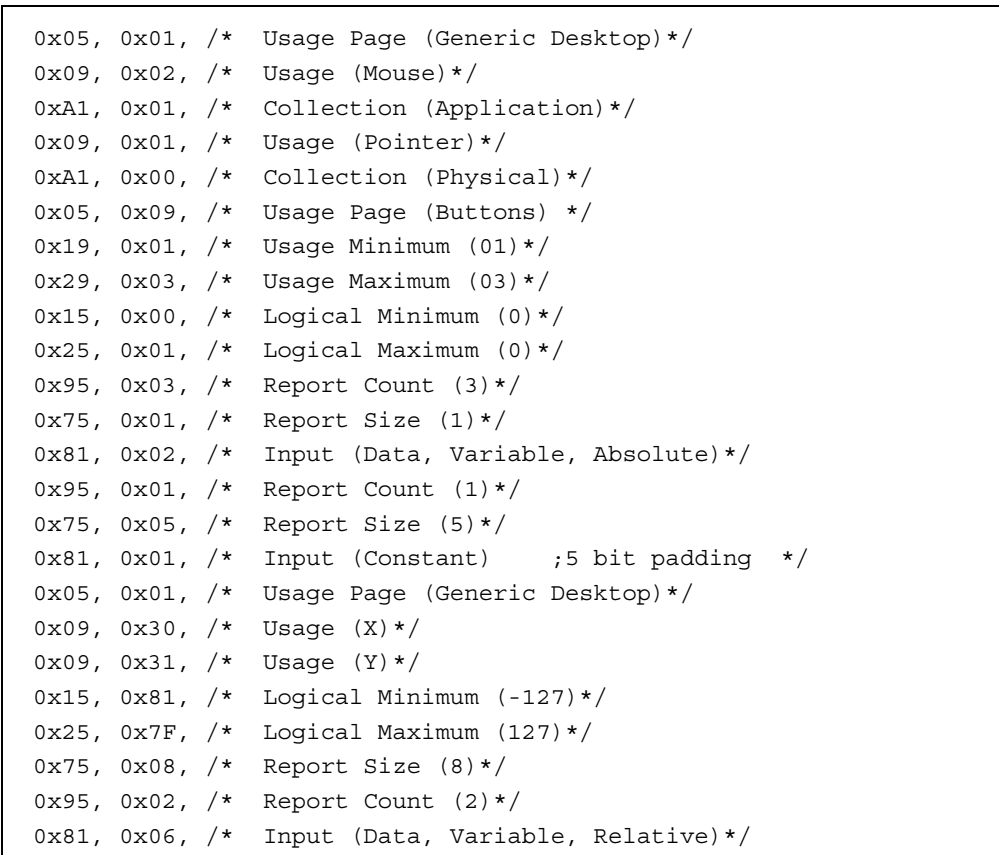

The descriptor definitions are now complete.

21. Compile the project. There should be no errors.

#### **Testing The Application**

- 22. Configure the Low Pin Count USB Development Board so that the J14 jumper is on the two right-most pins. This application will use power supplied by  $V_{BUS}$  off of the USB cable.
- 23. Disconnect the J12 jumper.
- 24. Connect the PICkit 2 programmer to the PC USB port and then to the J6 connector on the Low Pin Count USB Development Board.
- 25. Open the PICkit 2 programmer environment by selecting *Start>Programs>Microchip PICkit 2 vx.xx*.
- 26. The PICkit 2 programmer software should recognize that the PICkit 2 is connected and identify the PIC18F14K50 device.
- 27. Within the PICkit 2 programmer software, navigate to the C:\LPCUSBDK\_Labs\Lab1\_files\output folder and download the Project Lab 1.hex file to the PIC18F14K50.
- 28. Plug the USB cable into the mini B connector, J1.

Once connected, the enumeration process should begin. The Host PC should recognize the connection of a new device and display a notification at the right corner of the screen indicating the "Mouse Enumeration Demo" text placed in the product string earlier in this lab.

- 29. Next, the device driver will be checked on the Host PC. Navigate to Device Manager on the Host PC by selecting Start>Settings>Control Panel>System to open the System Properties window. Select the **Hardware** tab and click the **Device Manager** button.
- 30. In the Device Manager window, expand the Human Interface Devices. Right click on each driver and select Properties until the "Mouse Enumeration Demo" driver is located. See Figure 2-3.

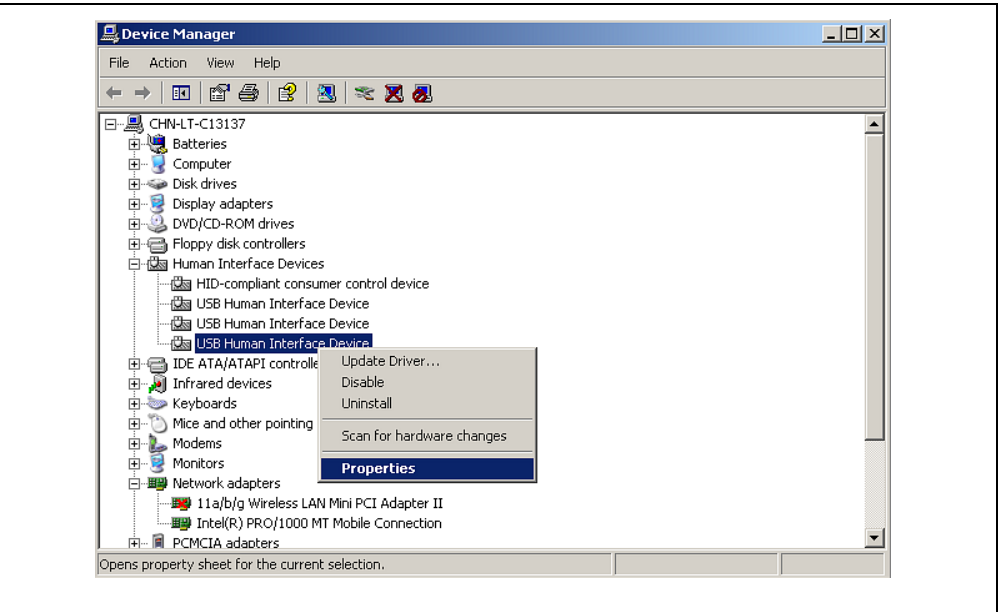

#### **EXAMPLE 2-6: DEVICE MANAGER WINDOW AND HID DRIVERS INSTALLED**

The user is encouraged to familiarize themselves with the HID Usage Tables and HID Descriptor Tool. Changing various aspects of the descriptors and then repeating the enumeration lab steps will help build on these concepts.

#### **PROJECT LAB 2 (HID MOUSE)**

#### **Purpose**

This lab implements the Low Pin Count USB Demo Board in a HID mouse application that moves the mouse pointer on the Host PC in a circle.

**Note:** The source code developed here is an exact replica of the USB Device - HID – Mouse application found in the Framework.

C:\Microchip Solutions\USB Device - HID - Mouse\HID - Mouse – Firmware

The user is encouraged to use these files as a reference when needed.

#### **Overview of the HID Mouse Firmware**

As with most of the Framework applications, the user defined source code is called from the ProcessIO() function in the <application>.c file. The user defined firmware will manipulate the Host PC mouse pointer to move in a single direction for 14 times through the main loop. After 14 times, the mouse pointer changes direction ultimately moving in a complete circle. A bit flag is initialized named emulate mode that will toggle HIGH/LOW whenever the pushbutton on the Low Pin Count USB Development Board is pressed. The status of this flag will start or stop pointer movement on the screen by not calling the user defined function, emulate mouse(), which handles the mouse movement routines.

The flowchart for the user defined function is shown in Figure 2-3.

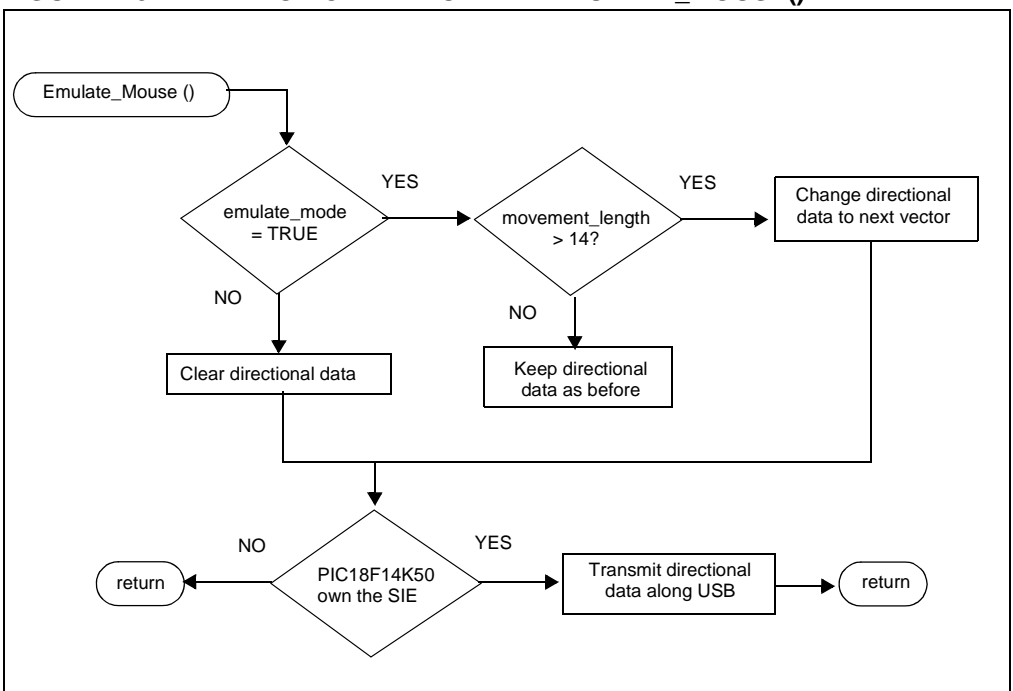

**FIGURE 2-3: FLOWCHART FOR THE EMULATE\_MOUSE()**

In the flowchart of Figure 2-3, it can be seen that if the emulate mode flag is '0', the directional data transmitted along the USB is cleared. Note that data is transmitted from the PIC18F14K50 regardless of whether or not the flag is set. Data is transmitted only when the SIE is capable of transmitting it. This check is implemented in code by using the if (HIDTxHandleBusy (lastTransmission) == 0) conditional statement. The lastTransmission is loaded at the time of transmission and processed by the HIDTxHandleBusy macro in the conditional 'if' statement.

If the emulate mode flag is set, the function enters into the mouse pointer movement algorithm. This is accomplished by keeping track of a counter variable,

movement length. When this variable exceeds 14, a buffer array is loaded with new directional data as supplied by the dir table array defined at the top of the mouse.c file. Each element of the array is accessed by incrementing the vector variable counter. The buffer array is then loaded into a hid report in [] buffer array that is used by the HIDTxPacket macro to transmit the data along the USB to the Host PC.

#### **Procedure**

This lab expands on the descriptor code developed in Lab 1.

- 1. Create a new project "Project Lab 2", as was done in Lab 1, only this time use the source files found in C:\LPCUSBDK\_Labs\Lab2\_files
- 2. In the Project window open the mouse.c source file.
- 3. Scroll down to find the variable definitions and uncomment the variables and

arrays that will be used by the user defined function:

- a) BYTE old sw2,old sw3;
- b) BOOL emulate mode;
- c) BYTE movement length;
- d) BYTE vector =  $0;$
- e) char buffer[3];
- f) USB\_HANDLE lastTransmission;
- 4. ROM signed char dir table  $[]-{-4,-4,-4, 0, 4, 4, 4, 0};$ Scroll down to the private prototype section and uncomment the user function prototype

```
void Emulate Mouse(void);
```
- 5. Scroll down to the UserInit (). It is here that all components pertinent to the application at hand are initialized. Note the variables and function calls that are initialized. Locate the  $//$  emulate mode = TRUE; and uncomment the flag initialization.
- 6. Scroll down to the ProcessIO() function. Note the pushbutton check that toggles the emulate mode flag. Uncomment the code: //emulate mode = !emulate mode;
- 7. Finally, scroll down to the Emulate Mouse function and insert the code in Example 2-7 between the curly brackets in the section marked:

//ADD EMULATE MOUSE CODE HERE

```
EXAMPLE 2-7: USER DEFINED FUNCTIONAL CODE FOR 
              EMULATE_MOUSE()
```

```
if (emulate_mode == TRUE)
 {
       //go 14 times in the same direction before changing 
       if (movement_length > 14)
 {
        buffer[0] = 0; buffer[1] = dir_table[vector & 0x07];
         //X-Vector
        buffer[2] = dir_table [(vector+2) & 0x07];
         //Y-Vector
        // go to the next direction in the table vector++;
         //reset the counter for when to change again movement_length 
        = 0; }//end if (movement_length > 14)
     }
else
 {
         //don't move the mouse
        buffer[0] = buffer[1] = buffer[2] = 0; }
     if(HIDTxHandleBusy(lastTransmission) == 0)
 {
         //copy over the data to the HID buffer
         hid_report_in[0] = buffer[0];
        hid\_report\_in[1] = buffer[1]; hid_report_in[2] = buffer[2];
        //Send the 3 byte packet over USB to the host.
        lastTransmission = HIDTxPacket(HID_EP, (BYTE*)hid_report_in, 
       0x03);
         //increment the counter to change the data sent
         movement_length++;
     }
```
Note that the HID mouse transmits in 3-byte packets. The format of this packet is as follows:

- This byte is typically used to identify mouse buttons. Since this application does not require any mouse clicks, this byte is always zero.
- The second and third bytes represent horizontal (X) and Vertical (Y) displacements.

Compile the project. There should be no errors.

#### **Testing the Application**

- 8. Ensure that the Low Pin Count USB Development Board is configured as in Lab 1.
- 9. Connect the PICkit 2 Programmer and open the PICkit 2 programming software.
- 10. Navigate to the *.hex* file for this lab and download to the PIC18F14K50.
- 11. Disconnect the PICkit 2 and connect the Low Pin Count USB Demo Board to the Host PC port.
- 12. The device should enumerate and the LEDs on the board flash in accordance with the BlinkUSBStatus() discussed in the self-directed course.
- 13. Pressing the pushbutton should start and subsequently stop the mouse pointer moving in a circle on the Host PC screen.

The user is encouraged to experiment with this application by altering the length of time that the mouse pointer moves until a directional change or altering the values in the ROM signed char dir table  $[]-{-4,-4,-4, 0, 4, 4, 4, 0};$ 

#### **PROJECT LAB 3 (HID KEYBOARD)**

### **CAUTION**

A word of caution, this HID device has the potential to be harmful if a key combination is used that initiates a Windows $^{\circledR}$  shortcut. Great care should be taken to ensure that the transmitting buffer contains only keycodes that the user is confident will not produce any harmful key combinations.

In this lab, the PIC18F14K50 is implemented as a HID keyboard device. The ADC peripheral is configured to perform conversions on the voltage level present on the port pin connected to the potentiometer on the Low Pin Count USB Development Board. The value in the ADC result register is then used to create a numeric value between 4 and 29 that will display an alphabetic character between 'a' and 'z' on the Host PC screen (refer to HID Usage Tables document **Section 10 "Keyboard/Keypad Page"**  $(0x07)$ ). As the potentiometer is rotated, the character outputted to the screen will change accordingly. The user should note that this application could be applied to a data logger application with the potentiometer on the Low Pin Count USB Development Board simulating a mixed signal interface to monitor an off-chip application. The data generated and transmitted via the USB could be connected and interpreted by a Graphical User Interface on the Host PC to monitor real-time application behavior or used to store essential data for later analysis.

#### **Overview of the HID Keyboard Firmware**

The keyboard()is the user-defined function that is called from ProcessIO() to parse the data received from the ADC module, transmit the numeric value along the USB and display the appropriate character on the screen. This function is implemented as a state machine. The state diagram for this function is shown in Figure 2-4.

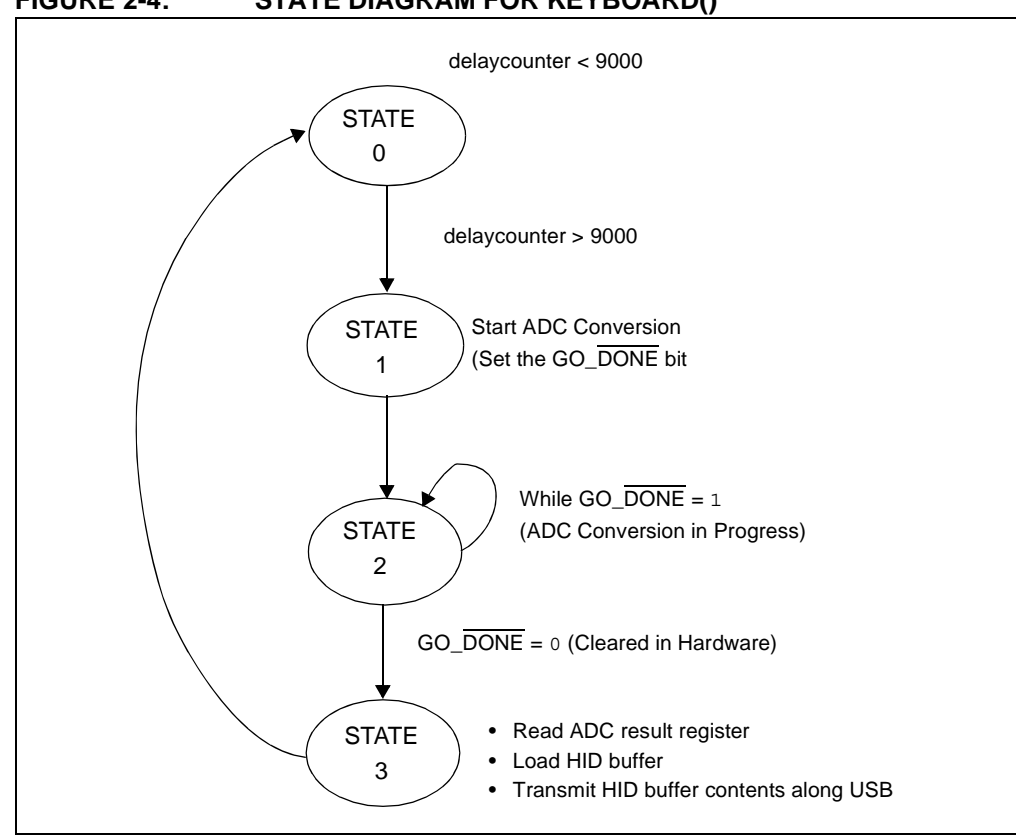

**FIGURE 2-4: STATE DIAGRAM FOR KEYBOARD()**

Referring to the state diagram, the individual states perform these general tasks:

- 1. STATE 0: this is a delay state used to ensure that the hold capacitor on the ADC peripheral has sufficient time to charge before a conversion is initiated.
- 2. STATE 1: this state begins the conversion process by setting the GO\_DONE bit in the ADCON0 control register.
- 3. STATE 2: checks for a completed conversion (GO  $\overline{DONE} = 0$ ) before allowing the state machine to move to the next state.
- 4. STATE 3: this final state reads the ADC result register, converts the result to a value between 4 ('a') and 29 ('z'), loads a HID buffer and transmits the resulting data along the USB to the Host PC for output to an opened *.txt* document.

The main point the user should take away from this lab is this: since the USB Framework is a multitasking environment, no blocking code should be used. Therefore, as shown in this lab, state machines will become the norm in many applications. The keyboard() state machine is called each time through the main loop. If the condition that changes the current state to the next state is not met, the state machine simply returns from the function without changing states. The next time through the main loop, the condition is once again checked. If the state condition has been met, the state is changed to the next sequential state. The state variable is declared as a type static as this will allow the current value in the state variable to remain after a return from the keyboard().

#### **Procedure**

This application will require a few changes to the *usb\_descriptor.c* file to configure the PIC18F14K50 as a HID keyboard. Note: the changes made to the report descriptor were done using the HID Descriptor Tool downloaded from http://www.usb.org/developers/hidpage/. The user is encouraged to spend some time reviewing the contents of this page and the resources available for developing HID applications.

- 1. Create a new project "Project Lab 3" as was done in the previous labs. The source files for Lab 3 can be found in: C:\LPCUSBDK\_Labs\Lab3\_files
- 2. Open the usb descriptor.c file and scroll down to the interface descriptor. Uncomment the Protocol Code definition //HID\_PROTOCOL\_KEYBOARD,
- 3. Scroll down to the HID class specific descriptor and uncomment the size of the HID report macro //DESC\_CONFIG\_WORD(63), The report descriptor has changed from the previous lab and will contain 63 components that the Host PC will need to identify this device's keyboard attributes.
- 4. Scroll down to the report descriptor and add the code in Example 2-8 in the section labeled:

//ADD REPORT DESCRIPTOR HERE

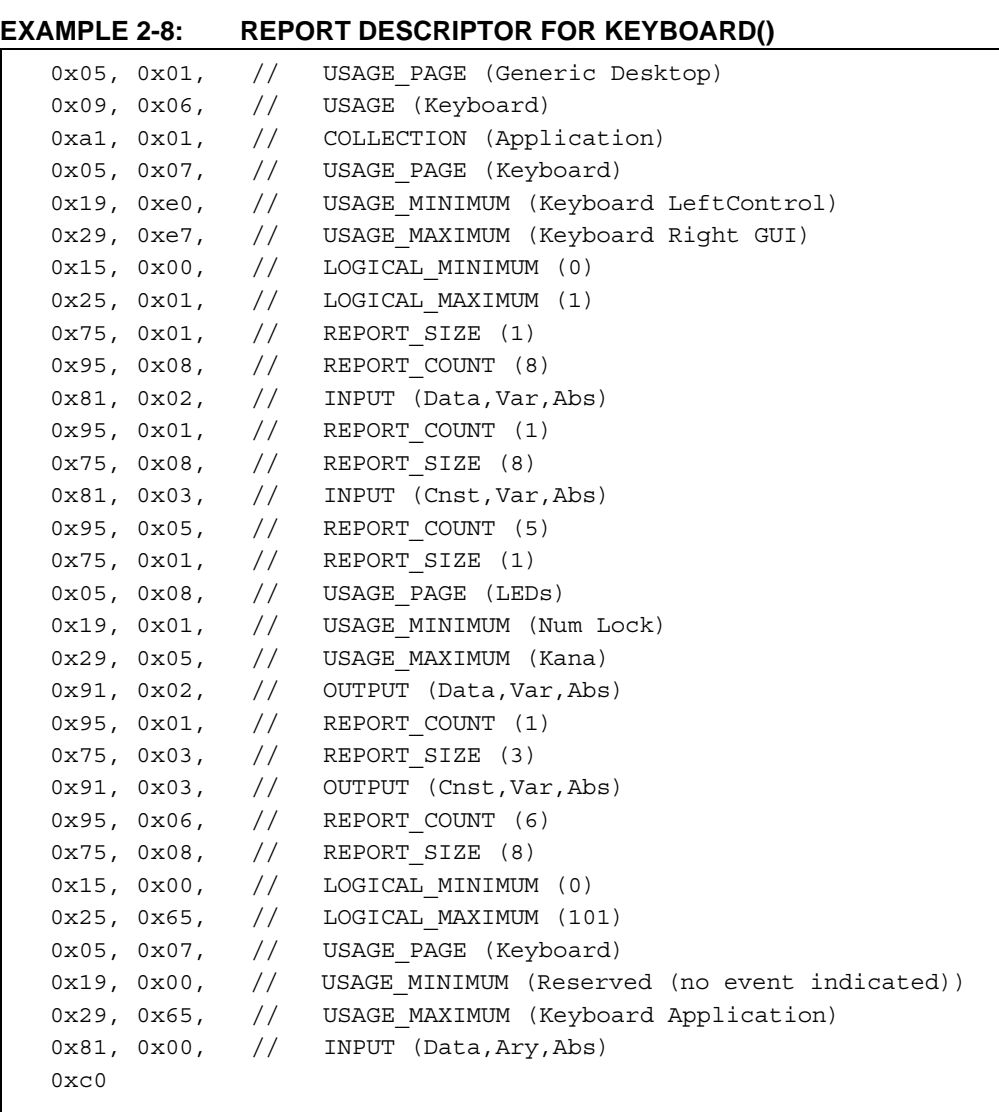

Next, the *keyboard.c* source file will be configured.

- 5. In the Project window, open the *keyboard.c* source file and scroll down to the UserInit(). Uncomment the port and ADC initialization code. The user is urged to review the PIC18F14K50 data sheet as to the significance of these initializations for the appropriate peripheral.
	- // ADCON0=0x29;
	- $// ADCON1 = 0X00;$
	- // ADCON2=0x3F;

Scroll down to the keyboard() and copy and paste the code in Example 2-9 between the curly braces in the switch at:

//ADD STATE MACHINE CODE HERE

```
//delay to allow the hold capacitor on the ADC to charge
case 0: if(++delaycounter>9000)
             {
                    delaycounter = 0;
                    state = 1;}
             break;
case 1: ADCON0bits.GO_DONE = 1; //Start an ADC conversion
             state = 2;break;
case 2: if(ADCON0bits.GO_DONE == 0) //Check if conversion is 
                                           //completed
             {
                   state = 3;}
             break;
case 3: HIDoutput = ADRESH>>3;//shift the result in ADRESH 
                                       //left by three
             if(HIDoutput<=4) HIDoutput = 4;
             if(HIDoutput>=29) HIDoutput = 29;
             //Can the SIE transmit?
             if((HIDTxHandleBusy(lastTransmission) == 0)) 
              {
                    //Load the HID buffer
                   hid report in[0] = 0;hid report in[1] = 0;hid report in[2] = HIDoutput;
                   hid_report_in[3] = 0;
                   hid_report_in[4] = 0;
                   hid report in[5] = 0;
                   hid report in[6] = 0;hid report in[7] = 0;
             //Send the 8 byte packet over USB to the host.
               lastTransmission = HIDTxPacket(HID_EP,
             (BYTE*)hid_report_in, 0x08);
             state = 0;}
             break;
```
#### **EXAMPLE 2-9: KEYBOARD() STATE MACHINE CODE**

Note that the HID keyboard transmits in 8-byte packets along the USB. The format of this packet is as follows:

- The first byte is used for a modifier such as a shift or ctrl character. (i.e., a simultaneous shift and character press on the typical keyboard.)
- The second byte is reserved.
- The remaining bytes are used to carry numeric values that contain the desired keyboard characters pressed.

Compile the project. There should be no errors.

#### **Testing the Application**

- 6. Connect the PICkit 2 Programmer and open the PICkit 2 programming software
- 7. Navigate to the *.hex* file for this lab and download to the PIC18F14K50.
- 8. Disconnect the PICkit 2. Open a new notepad, word document or other text editor program and click inside the document to place the cursor.
- 9. Connect the Low Pin Count USB Demo Board to the Host PC port. The device should enumerate as "Keyboard Demo".
- 10. Within the selected text editor, a series of character entries should appear.
- 11. Turn the potentiometer on the Low Pin Count USB Demo Board to change the character on the screen.

The user is encouraged to experiment with this application by referring to the Keyboard Usage Page and changing the keyboard packet transmitted in the state machine.

#### **PROJECT LAB 4 (CDC – SERIAL EMULATOR)**

In this lab, the PIC18F14K50 is used as a serial emulator taking an RS-232 data transmission using the Enhanced Universal Asynchronous Synchronous Receiver Transmitter (EUSART) peripheral and converting it to the USB protocol within firmware. Many embedded applications continue to use the RS-232 interface to communicate with external systems. However, as USB becomes more prevalent, RS-232 ports are disappearing from newer PC's. A simple solution is to emulate RS-232 over the USB. In this example, a Virtual COM Port is created that will allow the USB connection to appear as an RS-232 COM connection. Furthermore, this example makes use of Windows drivers that already exist eliminating the need to alter existing software such as the Hyper Terminal application.

Microchip's Full-Speed USB Firmware Framework provides information files (*.inf*) for all of its CDC application examples that automate Windows driver alterations freeing the user from doing this manually. Once the PIC18F14K50 has been programmed and then connected to the PC USB port, Windows "New Hardware Found Wizard" will prompt the user for additional driver information. At this point, the user need only direct Windows to the directory containing the appropriate *.inf* file.

Microchip's Full-Speed USB Firmware Framework provides all the source code necessary to perform low-level RS-232 functions, thereby abstracting this from the user.

**Note:** The user will be required to supply an RS-232 serial cable. Also, the CDC – Serial Emulator lab requires the use of a Gender Changer to connect the female DB9 connector on the Low Pin Count USB Kit to the female-type connector found on all RS-232 connected PCs. In normal usage, the Low Pin Count USB Development Kit is designed to serve as an intermediary between a USB-connected PC and an RS-232 peripheral – such as an alarm panel or a remote control.

#### **Overview of the CDC – Serial Emulator Firmware**

The CDC Serial Emulator firmware flow is shown in Figure 2-5.

**Note:** The only information that is required by the user in the *.inf* is the Vendor Identification (VID) and Product Identification (PID) numbers specific to their original design.

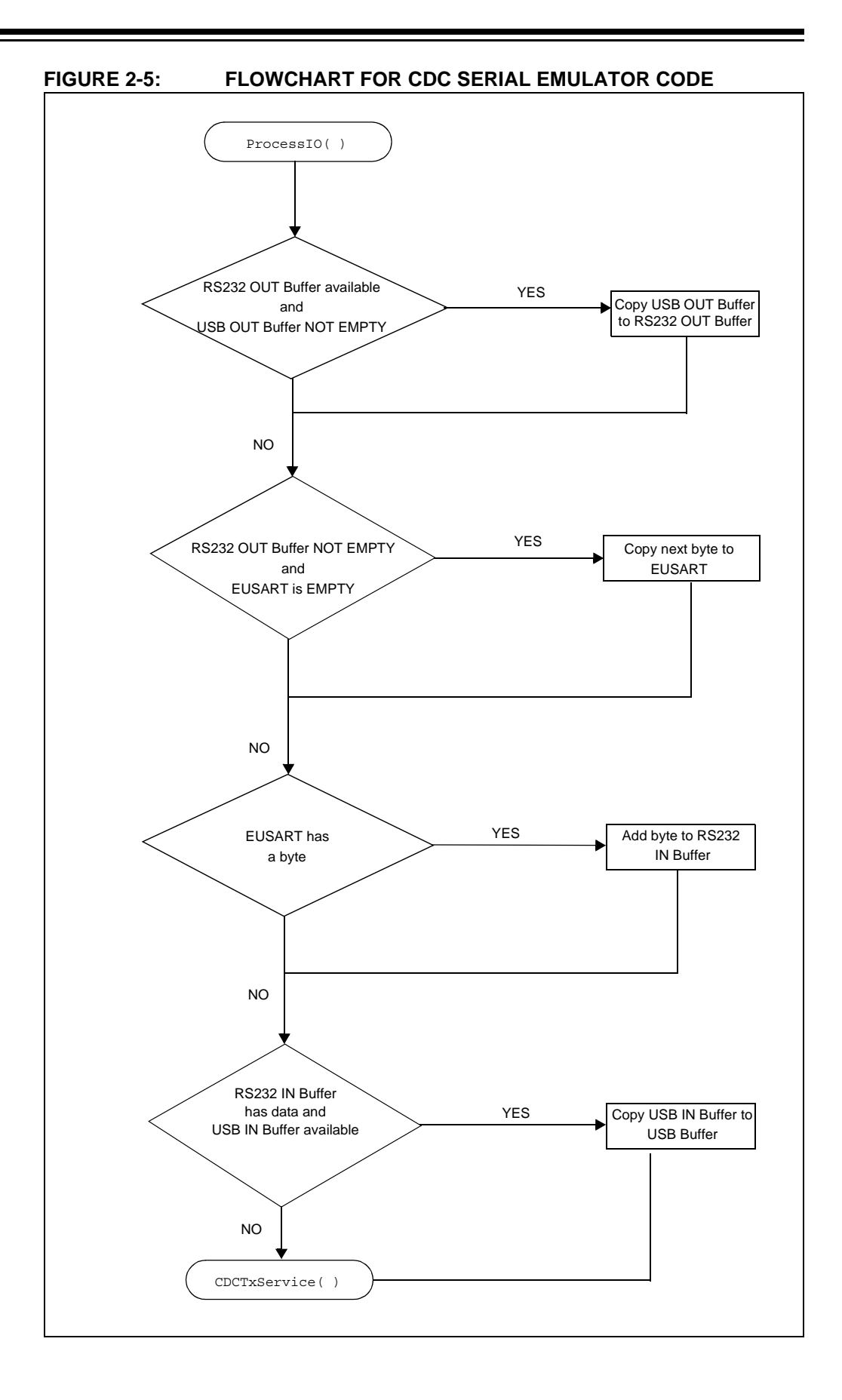

© 2008 Microchip Technology Inc. DS41356A-page 29

Referring to the flowchart in Figure 2-5, the firmware located in the ProcessIO() first checks if the previous RS-232 transmission has been sent via the USB using the RS232 Out Data Rdy flag. If this flag is cleared (indicating previous transmission has been sent), firmware then checks if any new data has been sent from the RS-232 connection and is ready to be transmitted via the USB using the getsUSBUSART(). This function copies data into a buffer and returns the number of bytes the buffer contains. The function ensures that only the expected numbers of bytes, in this case 64, are actually copied into this buffer. Also, if there is no data available, the function returns a zero value indicating no data is available. In this way the function does not wait for data and is therefore, non-blocking, keeping in mind that all firmware must conform to this multitasking environment.

Following the RS-232 data check, the firmware then checks if the EUSART transmit register, TXREG, is empty. This is accomplished using the  $mTxRdyUSART$  () macro, which checks the TRMT bit in the TXSTA (Transmit Status Control) register in the EUSART peripheral. If the TRMT bit is cleared, the TXREG is Full, and Empty if the TRMT bit is set. Note that this bit is automatically set following a successful transmission from the TXREG. If set, the data collected into the buffer by the  $q$ et sUSBUSART() is then transferred into the TXREG one byte at a time each time through the main loop. Again, such macros take care of the low-level RS-232 communication in a non-blocking fashion so the user doesn't have to. If the TXREG isn't empty, then the previous data has not been transmitted via the USB and should not be overwritten.

The firmware next checks to see if the CDC class device is ready to transmit data. This is accomplished by using the mUSBUSARTIsTxrfReady() flag. The user must ensure that this flag is set to '1' before calling the  $\text{put}$ USBUSART() function. As a safety precaution, this function checks the state one more time to make sure it does not override any pending transactions. This function writes data to the USB.

The CDCTxSevice() services the transfer of data to the host. This function keeps track of a state machine and breaks up long strings of data into multiple USB data packets. It is called once each time through the main program loop. The state machine for the CDCTxService() is shown in Figure 2-6 and the source code can be found in the usb function cdc.c source file. The reader is encouraged to reference this firmware and compare it against the state diagram at their leisure.

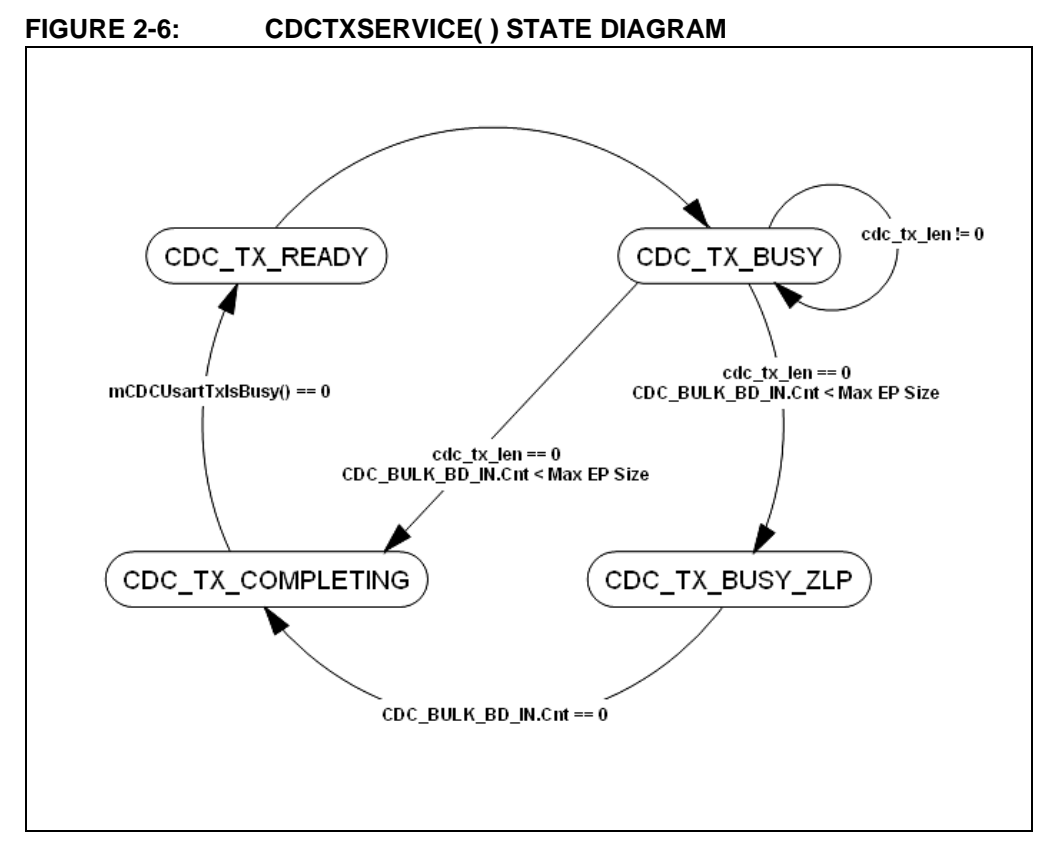

#### **Procedure**

This application requires significant changes to the *usb\_descriptor.c* file to configure the PIC18F14K50 as a CDC device. Note the absence of the report descriptor. The user is encouraged to spend some time reviewing the *usb\_descriptor.c* file and compare it against the information found in the Universal Serial Bus Class Definitions for Communications Devices document referenced at the beginning of this chapter. Note that this lab applies the same firmware found in the CDC – Serial Emulator application example in Microchip's Full-Speed USB Firmware Framework application examples and can be used as a reference for this lab.

1. Create a new project "Project Lab 4" as was done in the previous labs. The usb descriptor.c and main.c source files for Lab 4 can be found in: C:\LPCUSBDK\_Labs\Lab4\_files

This time, the project will be set up to resemble the application examples in the Framework using sub-folders to distinguish and organize the different source files in the Project window.

2. Right click on the Source Files folder in the Project window and select Create Subfolder...

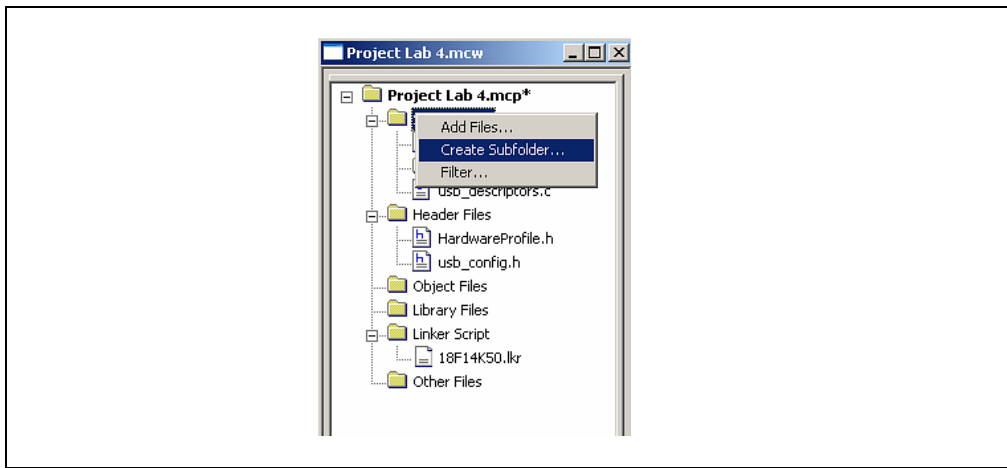

**FIGURE 2-7: CREATING A SUB-FOLDER IN THE PROJECT WINDOW**

Name the new folder "USB Stack".

3. Right click on this new USB Stack folder and select Add Files. In the Add Files to Project window, navigate to C: \Microchip Solutions\Microchip\Usb and select the *usb\_device.c* source file. Ensure that "System: File(s) are External to Project, Use Absolute Path" is selected then click **Open**.

#### **FIGURE 2-8: ADDING THE** *USB\_DEVICE.C* **FILE TO THE USB STACK FOLDER**

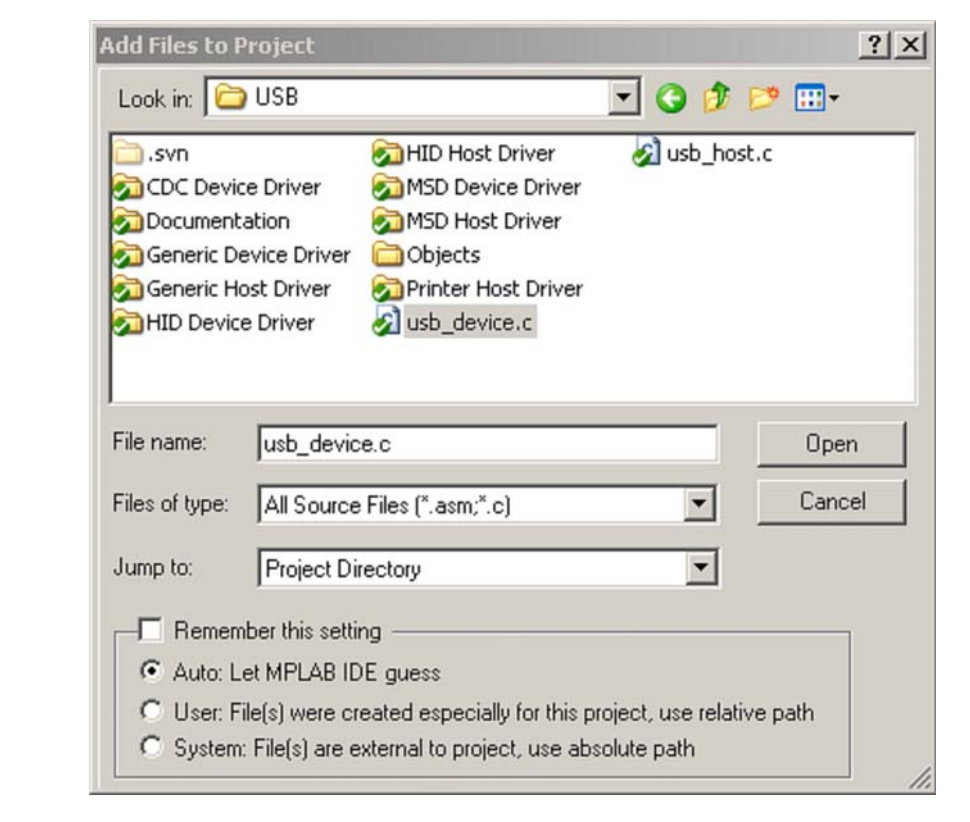

This should add the *usb\_device.c* to the "USB Stack" folder in the Project window.

Repeat this step to add the *usb\_function\_cdc.c* file from the C:\Microchip Solutions\Microchip\USB\CDC Device Driver directory to the same "USB Stack" folder.

- 4. In the Project window create two new sub-folders under the Header Files folder called "USB Stack" and "Common" as per step 2 of this lab.
- 5. Right click on the "USB Stack" folder and add the following files from the C:\Microchip Solutions\Microchip\Include\Usb directory as was done in step 3 of this lab:
	- usb.h
	- usb\_ch9.h
	- usb common.h
	- usb device.h
	- usb\_function\_cdc.h
	- usb\_hal.h
	- usb hal pic18.h
- 6. Right click on the "Common" folder and add the following files from the C:\Microchip Solutions\Microchip\Include directory as was done in step 3 of this lab:
	- Compiler.h
	- GenericTypeDefs.h
- 7. Ensure that the Project Build Options are configured as was done in Lab 1 steps 11 through 15.
- 8. Compile the project. There should be no errors.

The Project window should now resemble Figure 2-9.

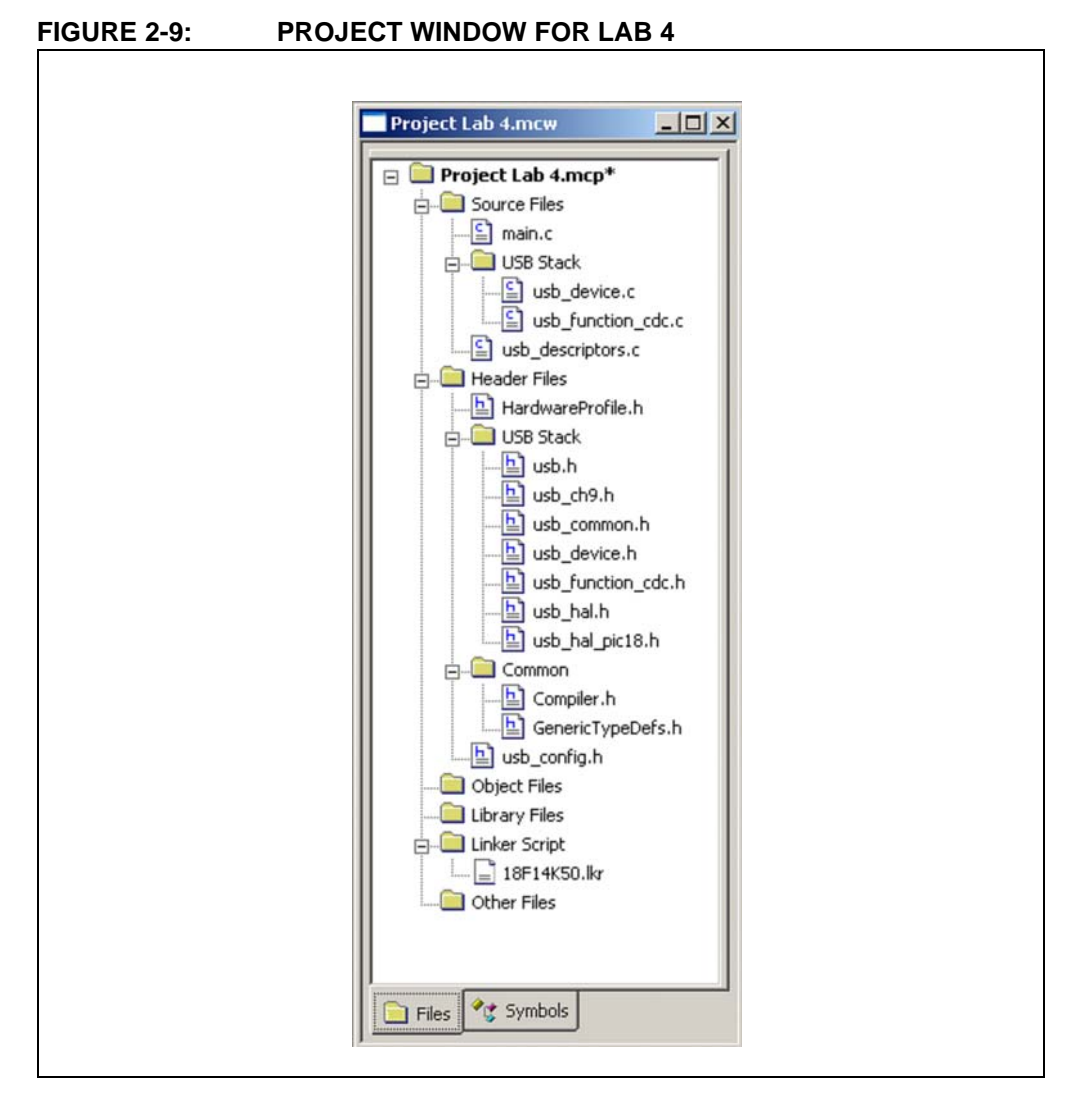

9. Next, the EUSART peripheral will need to be initialized to enable asynchronous communication with a baud rate of 19200. To do this, open the *main.c* file and scroll down to the InitializeUSART(). This function is called by the UserInit(). Note that in this function, code has been formatted to allow configuration dependant on the specific device and compiler used. Copy and paste the contents of Example 2-10 into the section of the Initialize-USART() function labeled:

//ADD C18 PIC18F14K50 EUSART INITIALIZATION CODE HERE

#### **EXAMPLE 2-10: INITIALIZEUSART() CODE**

```
 #if defined(__18CXX)
          unsigned char c;
       #if defined( 18F14K50)
          ANSELHbits.ANS11 = 0; // Make RB5 digital so USART can
                                                          //use pin for Rx
        #endif
      UART TRISRx=1; // RX\begin{array}{ccc} \texttt{UART\_TRISTx=0}\,; & & \texttt{\hspace{1cm}} \texttt{\hspace{1cm}} \texttt{\hspaceTXSTA = 0x24; \frac{1}{x} TX enable BRGH=1
      RCSTA = 0x90; \frac{1}{3} // Single Character RX
      SPRG = 0x70; SPBRGH = 0x02; // 0x0271 for 48MHz -> 19200 baud
      BAUDCON = 0x08; // BRG16 = 1
      c = RCREG; // read #endif
```
The reader is encouraged to review the data sheet for the PIC18F14K50 EUSART section for more information on the specifics of the configuration code.

Next, the application specific code will be added that will implement the flowchart shown in Figure 2-5.

10. Scroll down to the ProcessIO () and copy and paste the contents of Example 2-11 into the section labeled:

#### /\*\*\*\*\*\*\*\*\*\*\*\*\*\*\*\*\*\*\*\*\*\*\*\*\*\*\*\*\*\*\*\*\*\*\*\*\*\*\*\*\*\*\*\*\*\*\*\*\*\*\*\*\*

ADD CODE TO CHECK IF RS232 HAS

BEEN SENT ALONG USB

AND THE CODE TO CHECK IF

ANY NEW RS232 TRANSMISSION

HAS BEEN RECEIVED AND STORED

\*\*\*\*\*\*\*\*\*\*\*\*\*\*\*\*\*\*\*\*\*\*\*\*\*\*\*\*\*\*\*\*\*\*\*\*\*\*\*\*\*\*\*\*\*\*\*\*\*\*\*\*\*\*/

As per the flowchart in Figure 2-5, this code will ensure that the buffer containing the data transmitted from the RS-232 has been sent to the USB firmware. If so, the code then checks for any new RS-232 data that has been stored in the buffer.

#### **EXAMPLE 2-11: RS-232 BUFFER CHECK**

```
// only check for new USB buffer if the old RS232 buffer is
// empty.
// Additional USB packets will be NAK'd
// until the buffer is free. 
if (RS232_Out_Data_Rdy == 0) 
       {
              LastRS232Out = getsUSBUSART(RS232_Out_Data,64); 
              if(LastRS232Out > 0)
              {
                    RS232 Out Data Rdy = 1; // signal
                                              //buffer full
                    RS232cp = 0;// Reset the current position
              }
       }
```
11. Next the code that will check and then load the EUSART Transmit shift register (TXREG) with the contents of the RS-232 buffer will be entered. Copy and paste the contents of Example 2-12 into the section labeled:

/\*\*\*\*\*\*\*\*\*\*\*\*\*\*\*\*\*\*\*\*\*\*\*\*\*\*\*\*\*\*\*\*\*\*\*\*\*\*\*\*\*\*\*\*\*\*\*\*\*\*\*\*\*\*\*

ADD THE CODE THAT WILL CHECK IF THE EUSART TXREG IS EMPTY. IF SO, BEGIN SENDING DATA FROM RS232 TRANSMISSION INTO THE TXREG ONE BYTE AT A TIME \*\*\*\*\*\*\*\*\*\*\*\*\*\*\*\*\*\*\*\*\*\*\*\*\*\*\*\*\*\*\*\*\*\*\*\*\*\*\*\*\*\*\*\*\*\*\*\*\*\*\*\*\*\*\*/

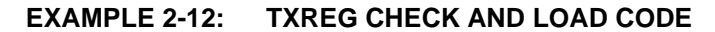

```
if(RS232 Out Data Rdy && mTxRdyUSART())
{
      putcUSART(RS232_Out_Data[RS232cp]);
       ++RS232cp;
      if (RS232cp == LastRS232Out)
             RS232_Out_Data_Rdy = 0;
```
12. Finally, the code to check if the CDC class device is ready to send data into the USB transmit buffer will be entered. Copy and paste the contents of code in Example 2-13 into the section labeled:

```
/**********************************************************
```
ADD THE CODE THAT WILL CHECK IF THE CDC CLASS DEVICE IS READY TO LOAD THE USB BUFFER \*\*\*\*\*\*\*\*\*\*\*\*\*\*\*\*\*\*\*\*\*\*\*\*\*\*\*\*\*\*\*\*\*\*\*\*\*\*\*\*\*\*\*\*\*\*\*\*\*\*\*\*\*\*\*\*\*/

**EXAMPLE 2-13: CHECK CDC CLASS DEVICE CODE**

```
if((mUSBUSARTIsTxTrfReady()) && (NextUSBOut > 0))
\left\{ \right.putUSBUSART(&USB_Out_Buffer[0], NextUSBOut);
  NextUSBOut = 0;}
```
13. At this point, all the necessary code to run the CDC – Serial Emulator application is complete. Compile the project. There should be no errors.

#### **Installing Application Drivers**

- 14. Connect the PICkit 2 Programmer and open the PICkit 2 programming software
- 15. Navigate to the *.hex* file for this lab and download to the PIC18F14K50.
- 16. Disconnect the PICkit 2.
- 17. Connect the Low Pin Count USB Demo Board to the Host PC port. Windows should recognize the PIC18F14K50 as "CDC RS232 Emulation Demo".

Windows will now prompt the user for driver information.

18. In the "Welcome to the Found New Hardware Wizard" window, select "No, not this time" and then **Next**. (see Figure 2-10)

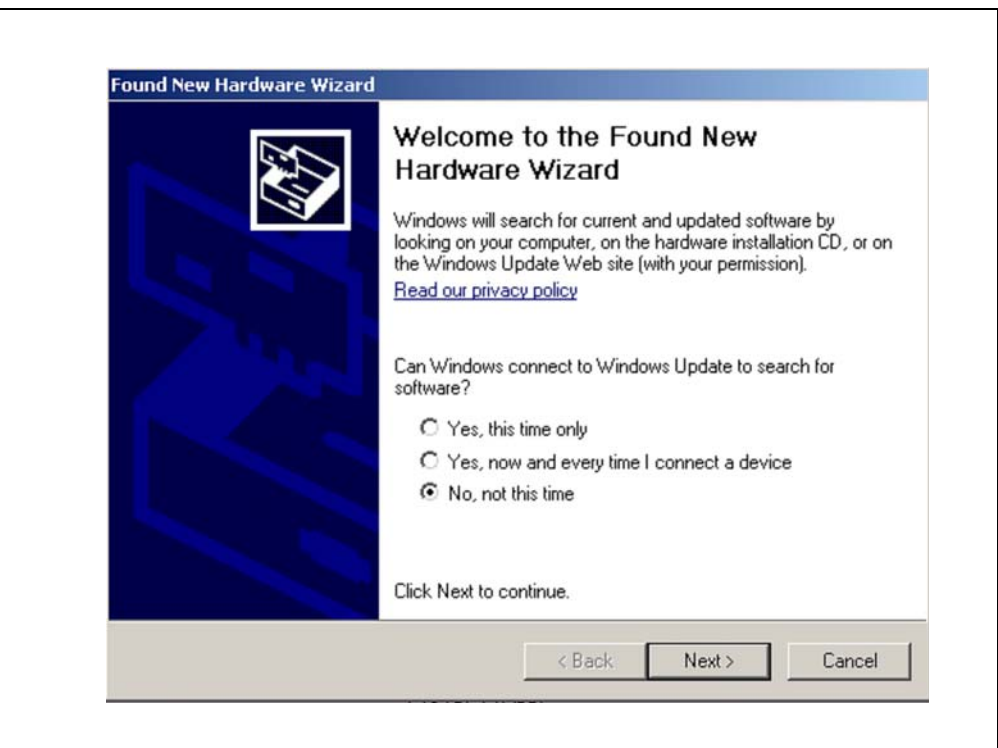

**FIGURE 2-10: FOUND NEW HARDWARE WIZARD WINDOW**

19. The wizard will then prompt the user for a location from which to load the software for the communication port. Select "Install from a list or specific location (Advanced)" and click **Next**. (see Figure 2-11)

#### **FIGURE 2-11: SELECTING SOFTWARE LOCATION FOR COMMUNICATIONS PORT**

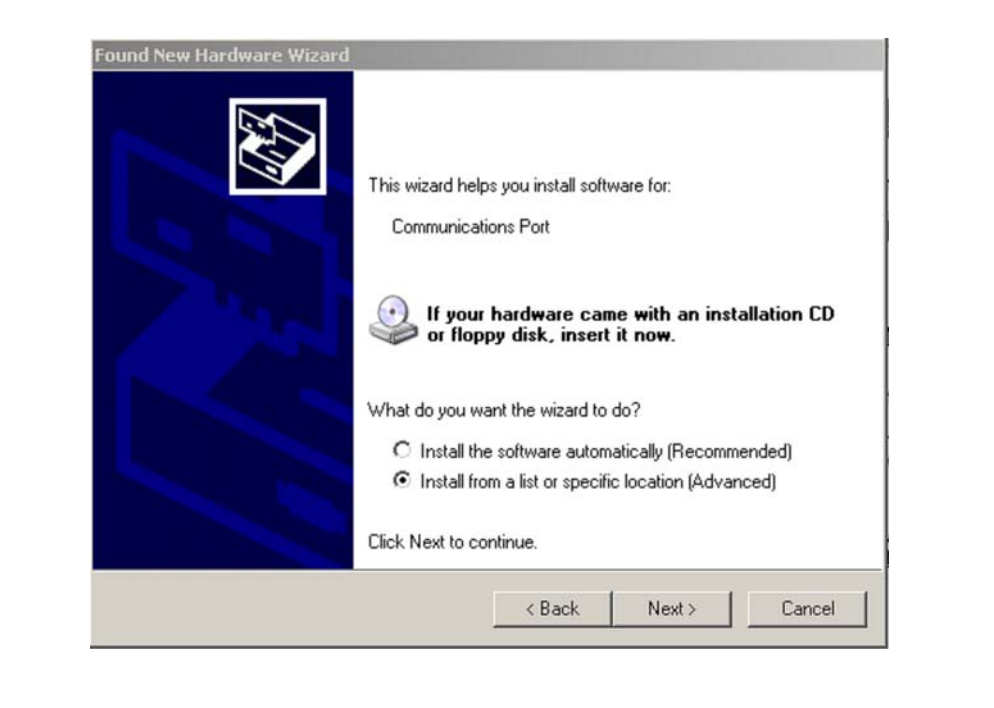

The wizard now prompts the user for the location of the *.inf* file that Windows will use to automatically configure the binary driver files (*.sys* files) to create the Virtual COM Port connection for the USB. Ensure that both "Search for the best driver in these locations" and "Include this location in the search" are both selected. Select Browse and navigate to the lab 4 source files in the

C:\LPCUSBDK\_Labs\Lab4\_files\inf\win2k\_winxp directory. (see Figure 2-12)

#### **FIGURE 2-12: DIRECTING WINDOWS TO THE** *.INF* **FILE FOR THE CDC – SERIAL EMULATOR APPLICATION**

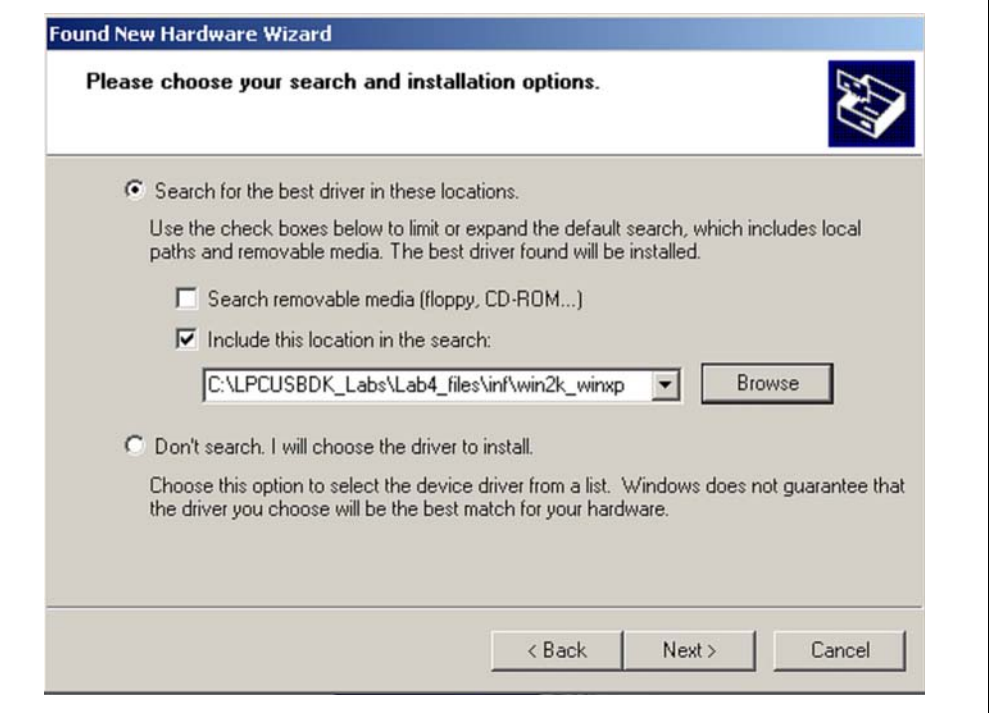

The window should now begin loading the software. If any warnings are issued, select Continue Anyway**.**

20. The wizard should indicate that the software for the Communications port was successfully installed. Select Finish.

(See Figure 2-13)

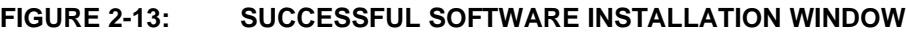

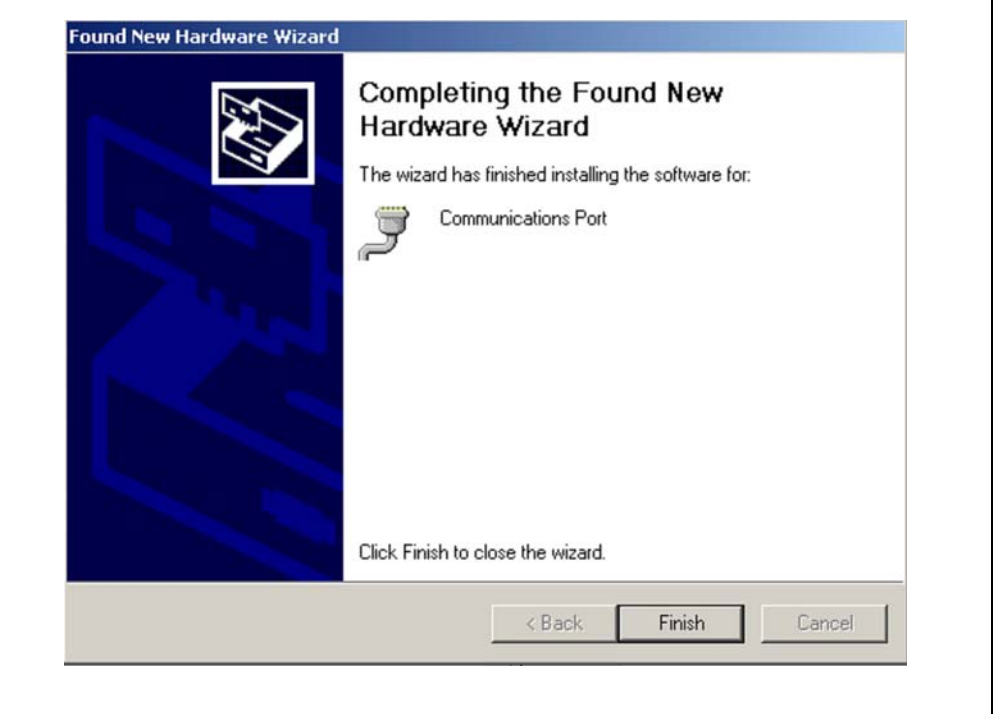

Next, the Virtual COM Port will be checked in the Device Manager to identify the COM port number.

#### **Establish Communication**

21. Using step 29 in Project Lab to navigate to the Device Manager, expand the ports (COM and LPT). The new Virtual COM Port created by the *.inf* file should be found in the drop-down list. If there is difficulty locating the Virtual COM Port, right click on each driver and select Properties until the CDC RS232 Emulation Demo is located. Note the COM port number for both the Virtual COM Port and the COM port used for an RS-232 connection (Serial Port Connection on the Host PC). Figure 2-14 shows a list of COM ports available. The reader's list may differ.

#### **FIGURE 2-14: EXAMPLE LIST OF AVAILABLE COM PORTS IN THE DEVICE MANAGER**

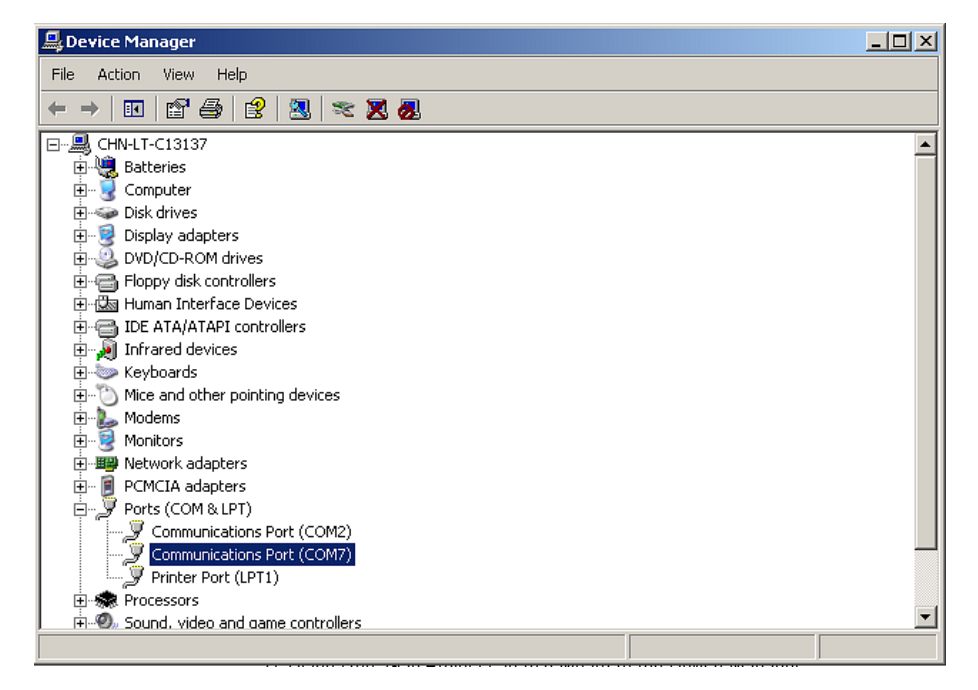

This COM port number will be used in the Hyper Terminal program to establish connectivity to both the USB and RS-232 connections between the Low Pin Count USB Development Board and Host PC.

22. Open a Hyper Terminal window by selecting within Windows,

*Start>Programs>Accessories>Communications>HyperTerminal*.

The Hyper Terminal Program should now prompt the user for a "Connection Description".

23. Name this first connection "USB Connection" and click **OK**. (See Figure 2-15).

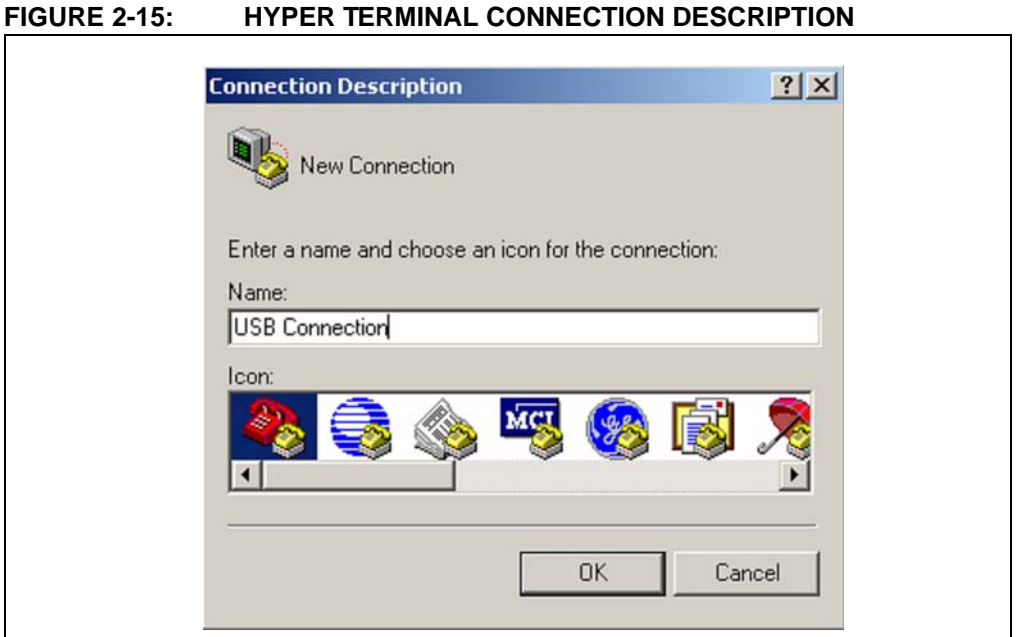

24. In the "Connect To " window, select the Virtual COM Port that was noted in step 21 in the "Connect Using" drop-down menu and select **OK**. In Figure 2-16, the Virtual COM Port is on COM7. Note that this may differ on the user's PC.

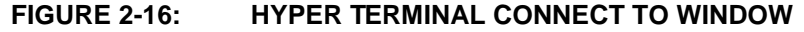

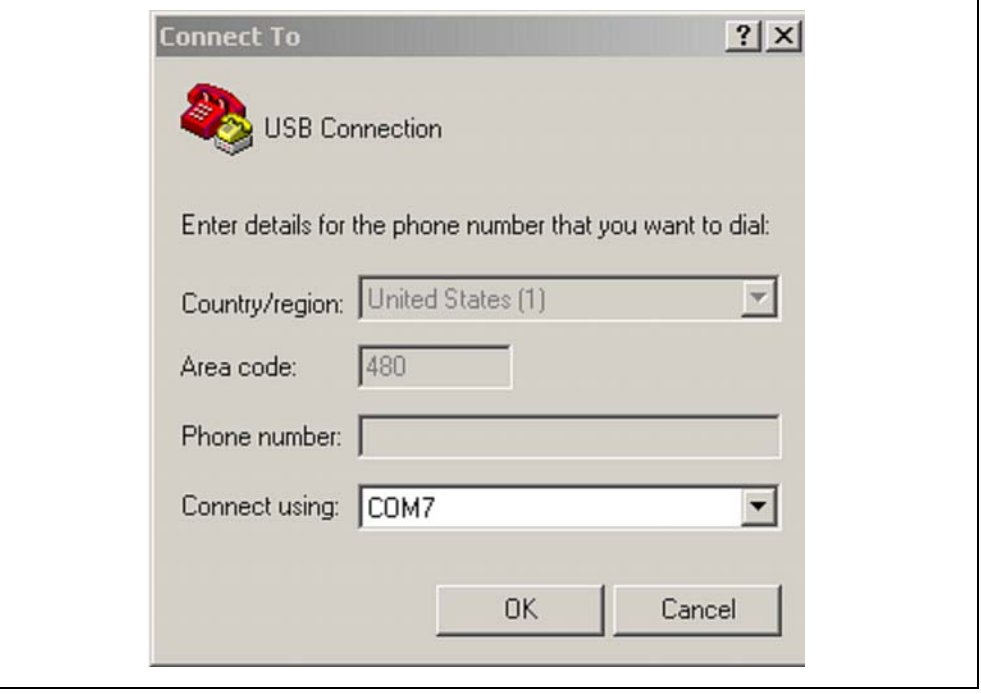

25. In the COM Properties window, configure the connection as shown in Figure 2-17 with a baud rate of 19200 and click **Apply** then **OK**.

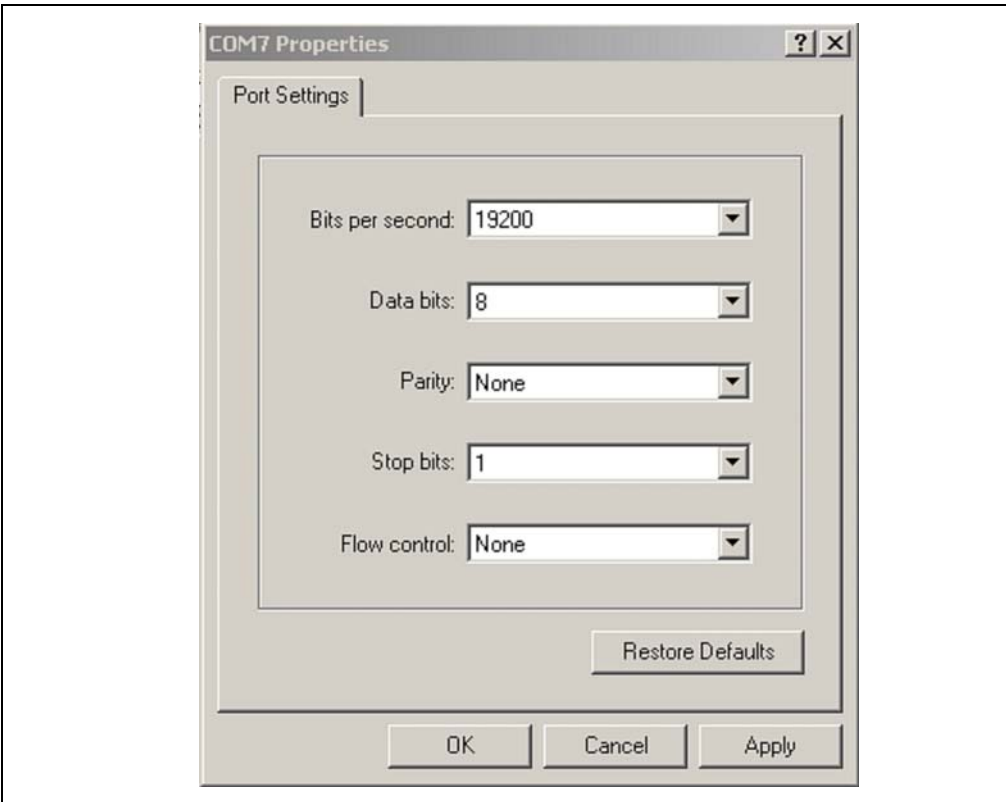

#### **FIGURE 2-17: HYPER TERMINAL COM PROPERTIES WINDOW**

This now establishes a connection between the Low Pin Count USB Development Board USB connector and the Host PC COM port.

- 26. Next, connect the RS-232 serial cable to the connector on the Low Pin Count USB Development Board and to a serial port connector on the Host PC using a "Gender Changer" adapter.
- 27. Repeat steps 22 to 25 to establish an RS-232 connection using the related port noted in step 21 for the Serial Port Connector on the Host PC. Name this connection "RS232 Connection" and ensure that the COM properties resemble Figure 2-17.

#### **Testing the Application**

28. Once connected, click inside the RS232 Connection COM window and type a message. Note that unless configured to echo locally, the originating message COM window will not print the message. The message should be printed in the "USB Connection" COM window as shown in Figure 2-18.

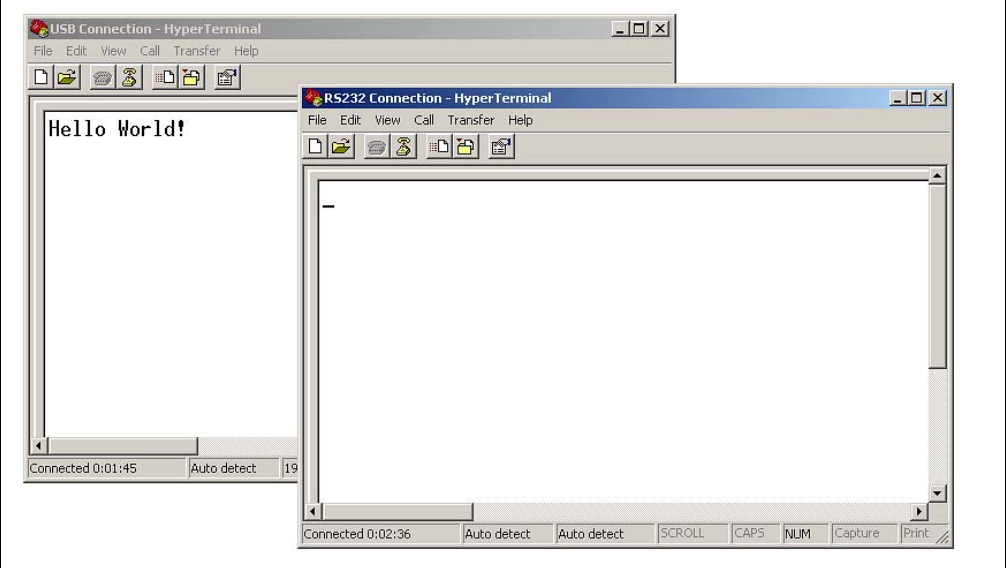

**FIGURE 2-18: CONFIRMING RS-232 TO USB COMMUNICATION**

This will confirm communication from the Host PC via an RS-232 connection into the PIC18F14K50 which in turn transmits data received back to the Host PC. In other words, an RS-232 to USB conversion.

**NOTES:**

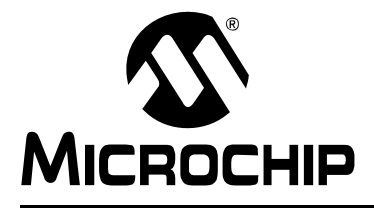

## **LOW PIN COUNT USB DEVELOPMENT KIT USER'S GUIDE**

### **Appendix A. Schematics**

#### **A.1 INTRODUCTION**

This appendix contains the Low Pin Count USB Development Kit hardware diagrams.

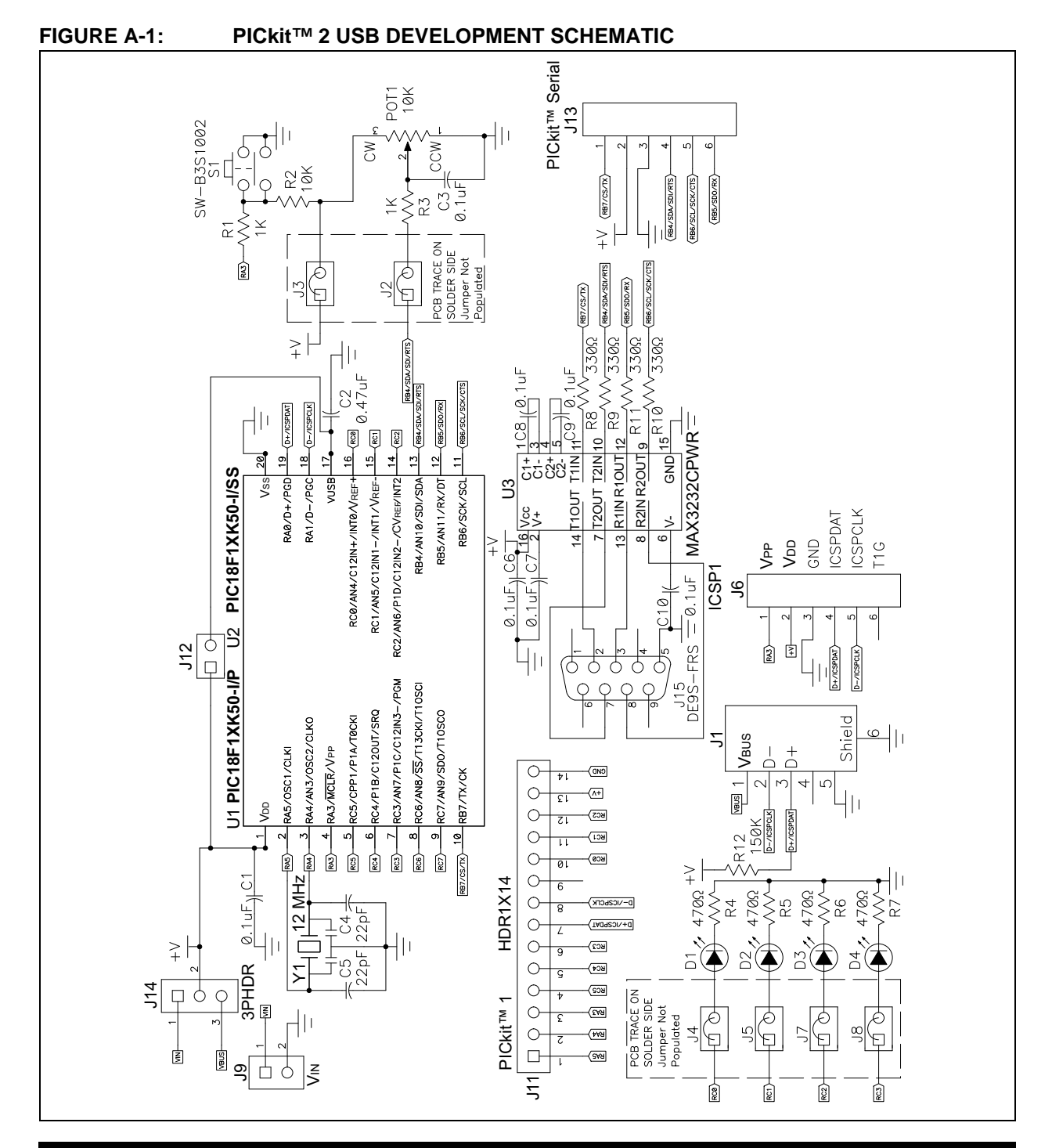

### **Low Pin Count USB Development Kit User's Guide**

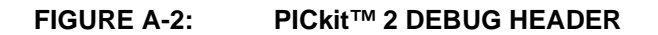

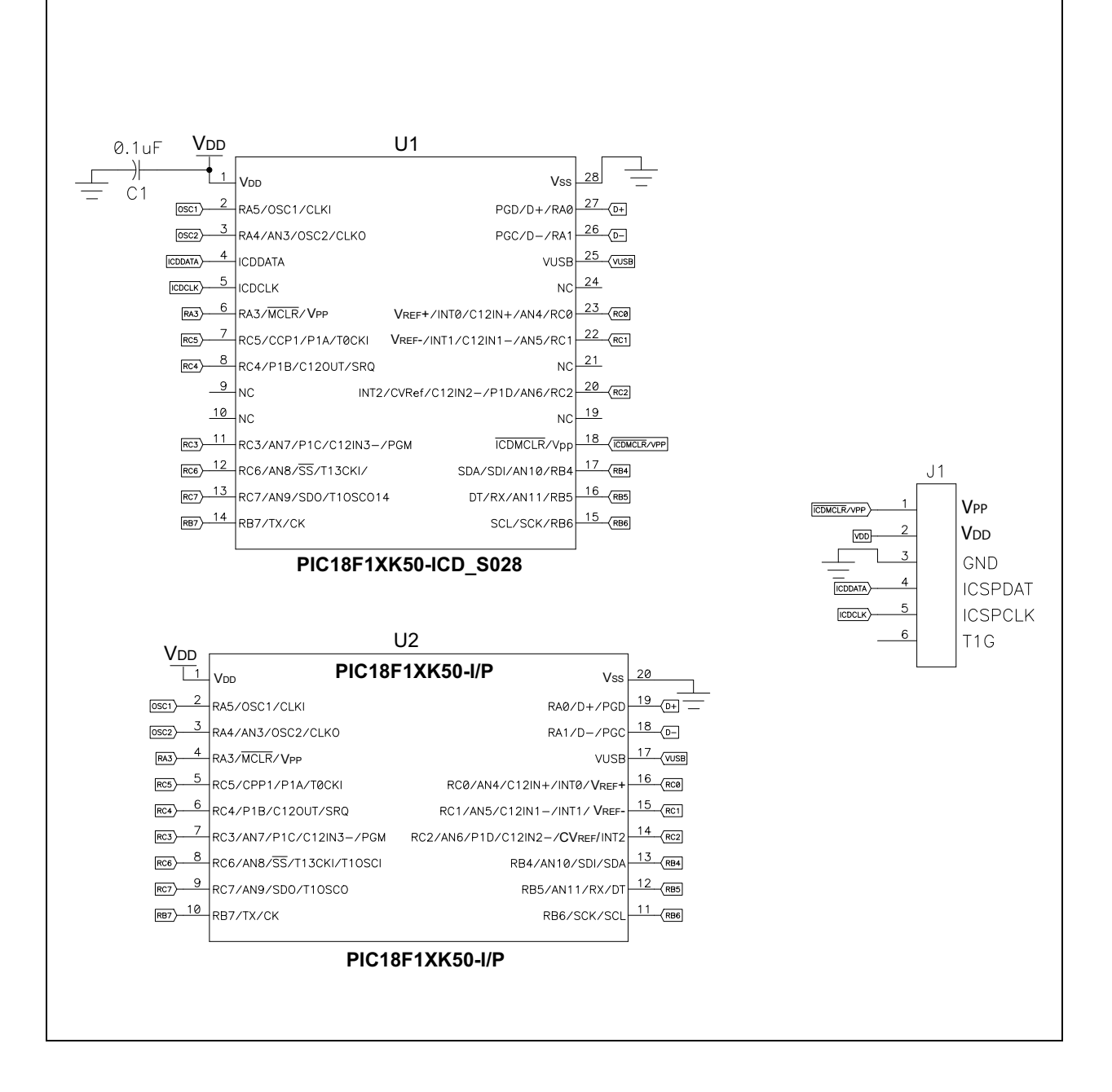

**NOTES:**

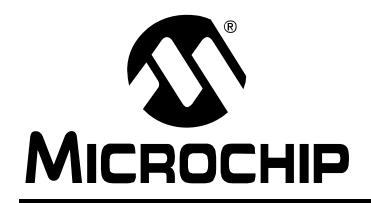

### **WORLDWIDE SALES AND SERVICE**

#### **AMERICAS**

**Corporate Office** 2355 West Chandler Blvd. Chandler, AZ 85224-6199 Tel: 480-792-7200 Fax: 480-792-7277 Technical Support: http://support.microchip.com Web Address: www.microchip.com

**Atlanta** Duluth, GA Tel: 678-957-9614 Fax: 678-957-1455

**Boston** Westborough, MA Tel: 774-760-0087 Fax: 774-760-0088

**Chicago** Itasca, IL Tel: 630-285-0071 Fax: 630-285-0075

**Dallas** Addison, TX Tel: 972-818-7423 Fax: 972-818-2924

**Detroit** Farmington Hills, MI Tel: 248-538-2250 Fax: 248-538-2260

**Kokomo** Kokomo, IN Tel: 765-864-8360 Fax: 765-864-8387

**Los Angeles** Mission Viejo, CA Tel: 949-462-9523 Fax: 949-462-9608

**Santa Clara** Santa Clara, CA Tel: 408-961-6444 Fax: 408-961-6445

**Toronto** Mississauga, Ontario, Canada Tel: 905-673-0699 Fax: 905-673-6509

#### **ASIA/PACIFIC**

**Asia Pacific Office** Suites 3707-14, 37th Floor Tower 6, The Gateway Harbour City, Kowloon Hong Kong Tel: 852-2401-1200 Fax: 852-2401-3431

**Australia - Sydney** Tel: 61-2-9868-6733 Fax: 61-2-9868-6755

**China - Beijing** Tel: 86-10-8528-2100 Fax: 86-10-8528-2104

**China - Chengdu** Tel: 86-28-8665-5511 Fax: 86-28-8665-7889

**China - Hong Kong SAR** Tel: 852-2401-1200 Fax: 852-2401-3431

**China - Nanjing** Tel: 86-25-8473-2460

Fax: 86-25-8473-2470 **China - Qingdao**

Tel: 86-532-8502-7355 Fax: 86-532-8502-7205

**China - Shanghai** Tel: 86-21-5407-5533 Fax: 86-21-5407-5066

**China - Shenyang** Tel: 86-24-2334-2829 Fax: 86-24-2334-2393

**China - Shenzhen** Tel: 86-755-8203-2660 Fax: 86-755-8203-1760

**China - Wuhan** Tel: 86-27-5980-5300 Fax: 86-27-5980-5118

**China - Xiamen** Tel: 86-592-2388138 Fax: 86-592-2388130

**China - Xian** Tel: 86-29-8833-7252 Fax: 86-29-8833-7256

**China - Zhuhai** Tel: 86-756-3210040 Fax: 86-756-3210049

#### **ASIA/PACIFIC**

**India - Bangalore** Tel: 91-80-4182-8400 Fax: 91-80-4182-8422

**India - New Delhi** Tel: 91-11-4160-8631 Fax: 91-11-4160-8632

**India - Pune** Tel: 91-20-2566-1512 Fax: 91-20-2566-1513

**Japan - Yokohama** Tel: 81-45-471- 6166 Fax: 81-45-471-6122

**Korea - Daegu** Tel: 82-53-744-4301 Fax: 82-53-744-4302

**Korea - Seoul** Tel: 82-2-554-7200 Fax: 82-2-558-5932 or 82-2-558-5934

**Malaysia - Kuala Lumpur** Tel: 60-3-6201-9857 Fax: 60-3-6201-9859

**Malaysia - Penang** Tel: 60-4-227-8870 Fax: 60-4-227-4068

**Philippines - Manila** Tel: 63-2-634-9065 Fax: 63-2-634-9069

**Singapore** Tel: 65-6334-8870 Fax: 65-6334-8850

**Taiwan - Hsin Chu** Tel: 886-3-572-9526 Fax: 886-3-572-6459

**Taiwan - Kaohsiung** Tel: 886-7-536-4818 Fax: 886-7-536-4803

**Taiwan - Taipei** Tel: 886-2-2500-6610 Fax: 886-2-2508-0102

**Thailand - Bangkok** Tel: 66-2-694-1351 Fax: 66-2-694-1350

#### **EUROPE**

**Austria - Wels** Tel: 43-7242-2244-39 Fax: 43-7242-2244-393 **Denmark - Copenhagen** Tel: 45-4450-2828 Fax: 45-4485-2829

**France - Paris** Tel: 33-1-69-53-63-20 Fax: 33-1-69-30-90-79

**Germany - Munich** Tel: 49-89-627-144-0 Fax: 49-89-627-144-44

**Italy - Milan**  Tel: 39-0331-742611 Fax: 39-0331-466781

**Netherlands - Drunen** Tel: 31-416-690399 Fax: 31-416-690340

**Spain - Madrid** Tel: 34-91-708-08-90 Fax: 34-91-708-08-91

**UK - Wokingham** Tel: 44-118-921-5869 Fax: 44-118-921-5820

### **X-ON Electronics**

Largest Supplier of Electrical and Electronic Components

*Click to view similar products for* [Development Boards & Kits - PIC/DSPIC](https://www.x-on.com.au/category/embedded-solutions/engineering-tools/embedded-development-tools/embedded-processor-development-kits/development-boards-kits-pic-dspic) *category:*

*Click to view products by* [Microchip](https://www.x-on.com.au/manufacturer/microchip) *manufacturer:* 

Other Similar products are found below :

[S-191](https://www.x-on.com.au/mpn/customcomputerservicesccs/s191) [TDGL025](https://www.x-on.com.au/mpn/microchip/tdgl025) [LSD4NBT-B208000001](https://www.x-on.com.au/mpn/lierda/lsd4nbtb208000001) [DV330021](https://www.x-on.com.au/mpn/microchip/dv330021) [DM160230](https://www.x-on.com.au/mpn/microchip/dm160230) [DM164141](https://www.x-on.com.au/mpn/microchip/dm164141) [DM164142](https://www.x-on.com.au/mpn/microchip/dm164142) [DM164143](https://www.x-on.com.au/mpn/microchip/dm164143) [DM320010](https://www.x-on.com.au/mpn/microchip/dm320010) [DM320105](https://www.x-on.com.au/mpn/microchip/dm320105) [DM320106](https://www.x-on.com.au/mpn/microchip/dm320106) [DM330028](https://www.x-on.com.au/mpn/microchip/dm330028) [DV161001](https://www.x-on.com.au/mpn/microchip/dv161001) [DM320008](https://www.x-on.com.au/mpn/microchip/dm320008) [DM320008-C](https://www.x-on.com.au/mpn/microchip/dm320008c) [DM320010-C](https://www.x-on.com.au/mpn/microchip/dm320010c) [DM330026](https://www.x-on.com.au/mpn/microchip/dm330026) [MIKROE-2653](https://www.x-on.com.au/mpn/mikroelektronika/mikroe2653) [MIKROE-2644](https://www.x-on.com.au/mpn/mikroelektronika/mikroe2644) [MIKROE-2657](https://www.x-on.com.au/mpn/mikroelektronika/mikroe2657) [MIKROE-](https://www.x-on.com.au/mpn/mikroelektronika/mikroe2647)[2647](https://www.x-on.com.au/mpn/mikroelektronika/mikroe2647) [MIKROE-2654](https://www.x-on.com.au/mpn/mikroelektronika/mikroe2654) [MIKROE-2648](https://www.x-on.com.au/mpn/mikroelektronika/mikroe2648) [MIKROE-2788](https://www.x-on.com.au/mpn/mikroelektronika/mikroe2788) [MIKROE-1907](https://www.x-on.com.au/mpn/mikroelektronika/mikroe1907) [410-336](https://www.x-on.com.au/mpn/digilent/410336) [SC70EV](https://www.x-on.com.au/mpn/microchip/sc70ev) [ECC577448EU](https://www.x-on.com.au/mpn/microchip/ecc577448eu) [ESP32-Audio-Kit](https://www.x-on.com.au/mpn/ai-thinker/esp32audiokit) [AC103011](https://www.x-on.com.au/mpn/microchip/ac103011) [AC243026](https://www.x-on.com.au/mpn/microchip/ac243026) [AC323027](https://www.x-on.com.au/mpn/microchip/ac323027) [ADM00333](https://www.x-on.com.au/mpn/microchip/adm00333) [ARD00906](https://www.x-on.com.au/mpn/microchip/ard00906) [DM160228](https://www.x-on.com.au/mpn/microchip/dm160228) [DM163025-1](https://www.x-on.com.au/mpn/microchip/dm1630251) [DM163030](https://www.x-on.com.au/mpn/microchip/dm163030) [DM164127-2](https://www.x-on.com.au/mpn/microchip/dm1641272) [DM164130-3](https://www.x-on.com.au/mpn/microchip/dm1641303) [DM164136](https://www.x-on.com.au/mpn/microchip/dm164136) [DM164137](https://www.x-on.com.au/mpn/microchip/dm164137) [DM164140](https://www.x-on.com.au/mpn/microchip/dm164140) [DM180021](https://www.x-on.com.au/mpn/microchip/dm180021) [DM182026](https://www.x-on.com.au/mpn/microchip/dm182026) [DM183021](https://www.x-on.com.au/mpn/microchip/dm183021) [DM240001](https://www.x-on.com.au/mpn/microchip/dm240001) [DM240001-2](https://www.x-on.com.au/mpn/microchip/dm2400012) [DM240001-3](https://www.x-on.com.au/mpn/microchip/dm2400013) [DM240004](https://www.x-on.com.au/mpn/microchip/dm240004) [DM240011](https://www.x-on.com.au/mpn/microchip/dm240011)